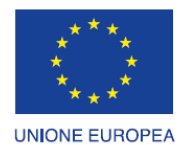

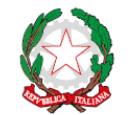

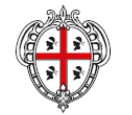

REGIONE AUTÒNOMA DE SARDIGNA

**R FESR** 

REPUBBLICA ITALIANA

REGIONE AUTONOMA DELLA SARDEGNA

# *PROGETTAZIONE E REALIZZAZIONE DELLO SPORTELLO UNICO DEI SERVIZI (SUS) E INFORMATIZZAZIONE DEI PROCEDIMENTI DA EROGARE ON LINE*

*PROGETTO COFINANZIATO DALL'UNIONE EUROPEA FESR – FONDO EUROPEO DI SVILUPPO REGIONALE POR FESR 2014-2020 – AZIONE 2.2.2 INTERVENTO BPR2\_SUS*

# *MANUALE DEL MODELLO INFORMATIZZATO DEL PROCEDIMENTO - UTENTE ESTERNO*

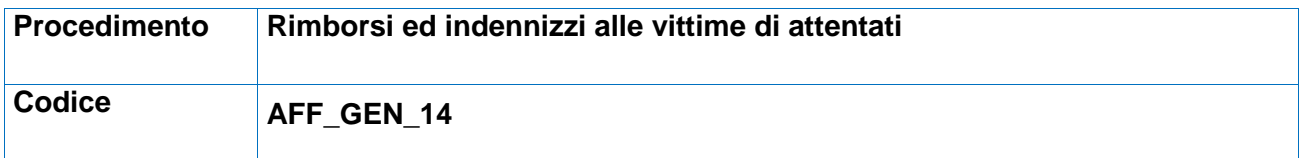

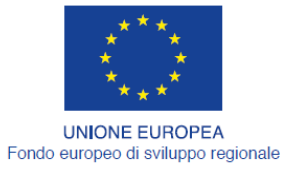

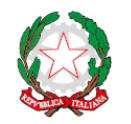

REGIONE AUTÒNOMA DE SARDIGNA<br>REGIONE AUTONOMA DELLA SARDEGNA

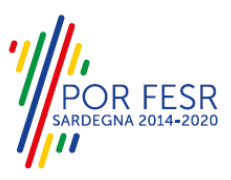

REPUBBLICA ITALIANA

# <span id="page-1-0"></span>**INDICE**

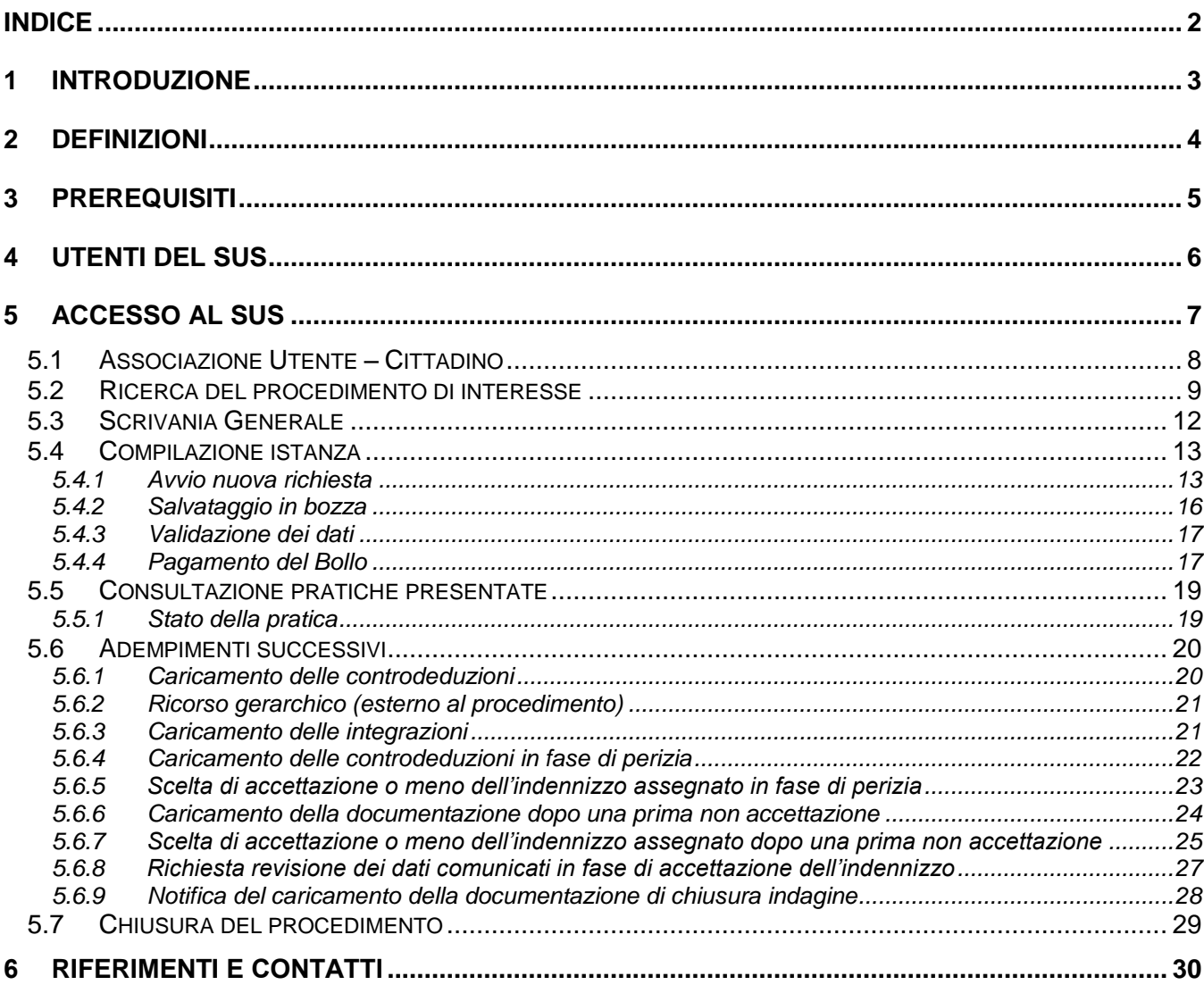

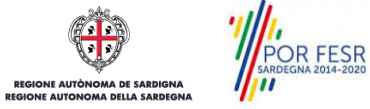

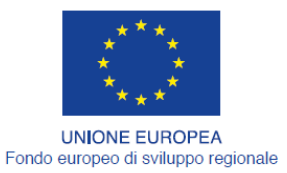

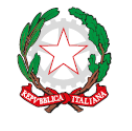

REPUBBLICA ITALIANA

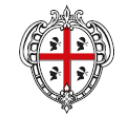

REGIONE AUTÒNOMA DE SARDIGNA REGIONE AUTONOMA DELLA SARDEGNA

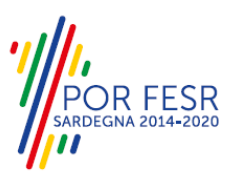

# <span id="page-2-0"></span>**1 INTRODUZIONE**

Il presente documento costituisce il Manuale d'uso per un utente esterno del procedimento "ANR\_AFF\_GEN\_14\_Rimborsi ed indennizzi alle vittime di attentati", informatizzato nell'ambito del progetto dello Sportello Unico dei Servizi (SUS).

Lo scopo del manuale è quello di guidare l'utente nella presentazione di una richiesta di "**Provvidenze per le vittime di attentati e dei superstiti di dipendenti regionali deceduti per causa di servizio**" e nelle fasi successive del procedimento, fino alla chiusura dello stesso. Contiene, per ciascuna fase del processo, una descrizione delle funzionalità utilizzate e le informazioni che devono o possono essere riportate sulle singole schermate proposte.

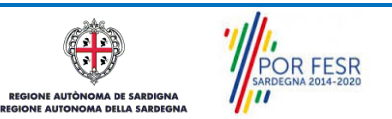

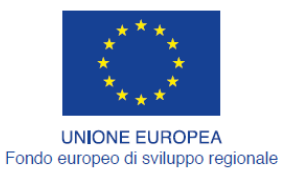

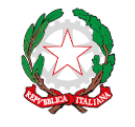

REPUBBLICA ITALIANA

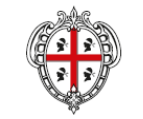

REGIONE AUTÒNOMA DE SARDIGNA REGIONE AUTONOMA DELLA SARDEGNA

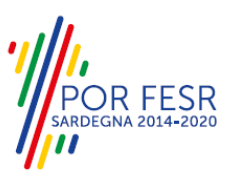

# <span id="page-3-0"></span>**2 DEFINIZIONI**

Di seguito si riportano una serie di definizioni che supportano l'utente nella lettura del manuale.

**SUS** - Sportello Unico dei Servizi. Il SUS è un sistema che consente ai cittadini di accedere ai servizi online dell'amministrazione regionale che corrispondono a procedimenti<sup>1</sup>. Consiste in un sito internet che permette di:

- a) Visionare tutti i procedimenti dell'amministrazione regionale, visualizzando gli aspetti normativi, temporali, i documenti richiesti nonché gli uffici competenti. Questa modalità non richiede l'accesso autenticato, in altri termini chiunque può visionare i procedimenti disponibili;
- b) Presentare un'istanza relativamente ad un singolo procedimento. Per poter presentare un' istanza devi autenticarti, ovvero accedere al sistema con un sistema di credenziali (nome utente/password) che consentano di attribuire il procedimento alla tua persona;
- c) Controllare i procedimenti in corso che ti riguardano. Il SUS contiene diversi strumenti finalizzati a questo: un sistema di notifiche che ti consente di visualizzare messaggi e una scrivania che ti consente di visualizzare le pratiche di tua competenza sia aperte (in corso) che chiuse.

**IDM -** Sistema di identity management della Regione Sardegna. È il sistema che consente di registrarsi e di autenticarsi quando si utilizzano i sistemi online dell'amministrazione regionale. La particolarità dell'IDM è che ottenute una coppia di credenziali (username che corrisponde al codice fiscale e password) queste possono essere utilizzate per tutti i servizi online, compresi quelli del SUS;

**SPID**, il Sistema Pubblico di Identità Digitale, è la soluzione che ti permette di accedere a tutti i servizi online della Pubblica Amministrazione con un'unica Identità Digitale utilizzabile da computer, tablet e smartphone.

**Servizi on line** - procedimenti di competenza dall'Amministrazione regionale, rivolti al cittadino, alle imprese e agli altri enti che sono fruibili attraverso internet;

**Front office** - Sezione del SUS che contiene l'insieme delle funzionalità necessarie per la presentazione delle richieste relative ai servizi per diverse tipologie di utenti quali cittadini, enti, imprese, associazioni, cooperative;

**Back office** - Sezione del SUS che contiene l'insieme delle funzionalità per la gestione delle richieste relative ai procedimenti da parte del responsabile e dei diversi attori coinvolti nell'iter autorizzativo;

**Scrivania** - Spazio accessibile ai singoli utenti dello Sportello in cui è possibile accedere alle pratiche presentate e alle informazioni correlate;

**Servizio** – per Servizio si intente l'insieme delle funzionalità che concorrono sia ad erogare informazioni che a consentire di accedere ad un procedimento online. Con questa seconda modalità il Servizio è l'insieme di funzioni che consente di inoltrare una istanza, di visionarne lo stato e vedere esiti conseguenti, come ad esempio graduatorie oppure provvedimenti dirigenziali di competenza.

*0* 

<sup>1</sup> Nel seguito "servizi online" e "procedimenti" o "procedimenti online" saranno utilizzati come termini intercambiabili con lo stesso significato, intendendo una nuova modalità che consente ai cittadini di avviare nuovi procedimenti, mediante un sistema online, erogato sotto forma di servizio.

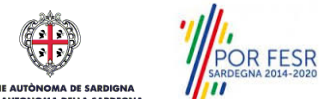

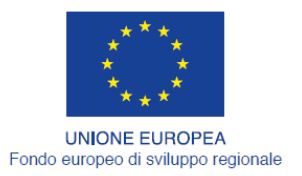

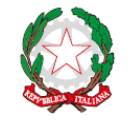

REPUBBLICA ITALIANA

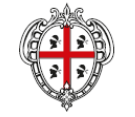

REGIONE AUTÒNOMA DE SARDIGNA REGIONE AUTONOMA DELLA SARDEGNA

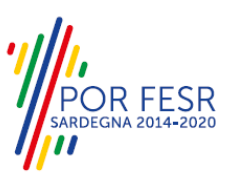

# <span id="page-4-0"></span>**3 PREREQUISITI**

Per utilizzare i servizi online resi disponibili dal SUS dovrai disporre dei seguenti browser:

- Microsoft Internet Explorer
- Mozilla Firefox
- Chrome

Il Sistema SUS è progettato anche per essere utilizzato in modalità mobile, tanto da smartphone che da tablet.

## NOTA BENE

Per poter impiegare il sistema SUS e procedere alla compilazione e trasmissione delle domande è necessario:

- **Disporre di credenziali di accesso**. L'accesso al sistema avviene tramite le credenziali SPID o TS-CNS. Le informazioni sulla procedura di registrazione sono disponibile al seguente indirizzo: https://sus.regione.sardegna.it/sus/oauth/login;
- **Disporre di casella di posta elettronica.** All'atto della trasmissione della domanda viene inviata un'email di notifica all'indirizzo indicato in fase di compilazione del profilo. Si deve pertanto disporre di casella di posta elettronica.

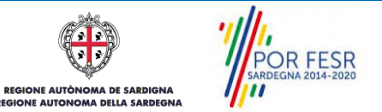

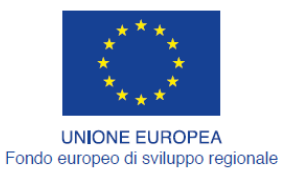

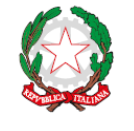

REPUBBLICA ITALIANA

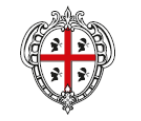

REGIONE AUTÒNOMA DE SARDIGNA REGIONE AUTONOMA DELLA SARDEGNA

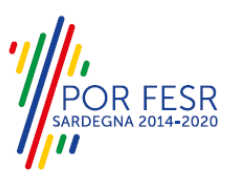

# <span id="page-5-0"></span>**4 UTENTI DEL SUS**

Per il procedimento in oggetto **Provvidenze per le vittime di attentati e dei superstiti di dipendenti regionali deceduti per causa di servizio** gli utenti coinvolti che agisco lungo il flusso del procedimento sono:

- Sindaci, assessori e consiglieri comunali;
- Dipendenti comunali con qualifica di agente di pubblica sicurezza;
- Dipendenti regionali appartenenti al Corpo forestale e di vigilanza ambientale;
- Componenti delle compagnie barracellari;
- Dipendenti regionali e comunali addetti alla repressione dell'abusivismo edilizio;
- Veterinari del Servizio sanitario nazionale con compiti di vigilanza e controllo negli allevamenti e di ispezione negli stabilimenti e nelle strutture di produzione e di vendita di alimenti;
- Comproprietari delle cose danneggiate o familiari conviventi, quando i danni alle cose o alle persone siano conseguenza di attentato rivolto contro i soggetti di cui ai punti che precedono.

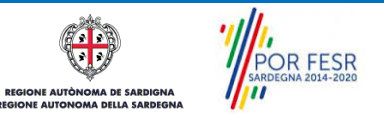

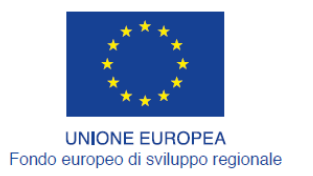

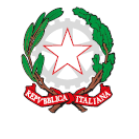

REPUBBLICA ITALIANA

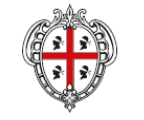

REGIONE AUTÒNOMA DE SARDIGNA REGIONE AUTONOMA DELLA SARDEGNA

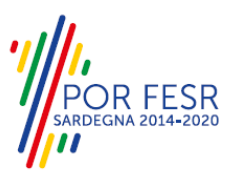

# <span id="page-6-0"></span>**5 ACCESSO AL SUS**

Per accedere al SUS è necessario digitare il seguente indirizzo (URL) nella barra indirizzi del browser <https://sus.regione.sardegna.it/sus>

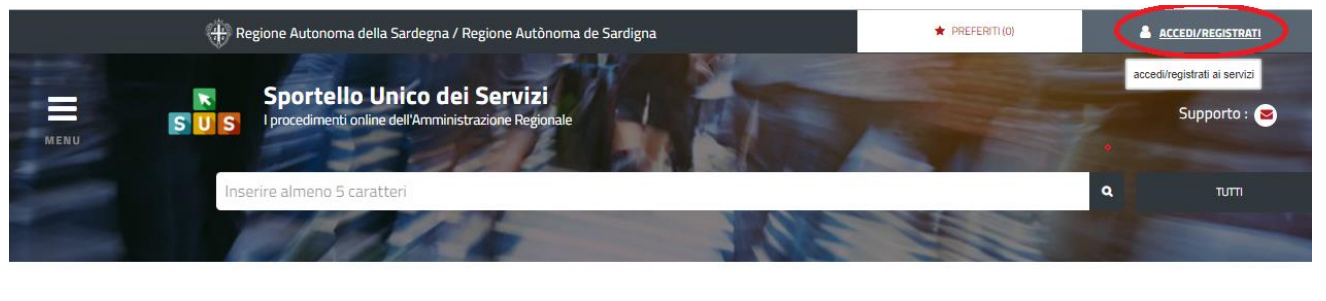

**ATEGORIE** li cosa hai bisogno

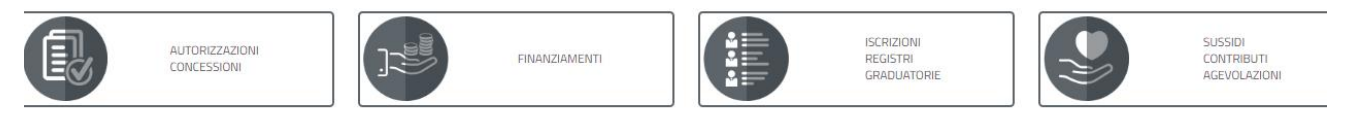

#### **Figura 1\_Home page SUS**

Cliccando sul bottone che sta in alto a destra denominato ACCEDI/REGISTRATI è possibile accedere in modo autenticato secondo le tre procedure riportate nella figura 2.

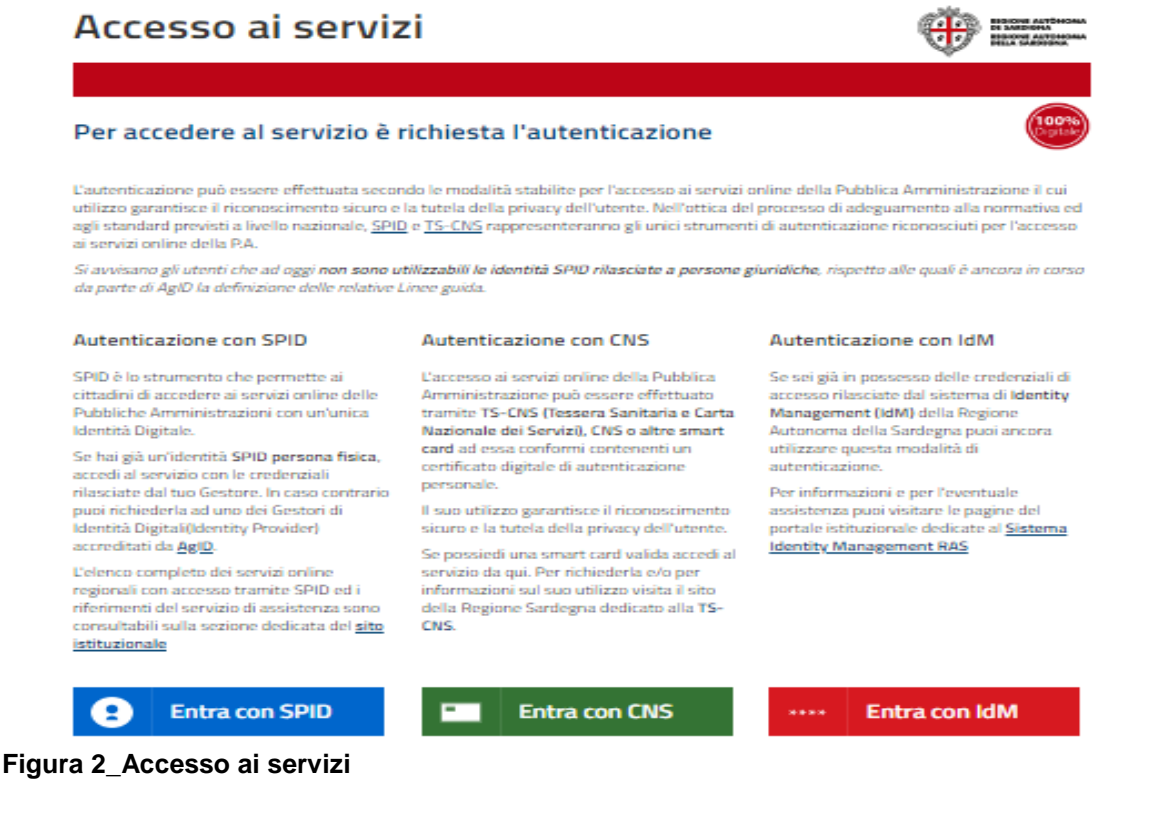

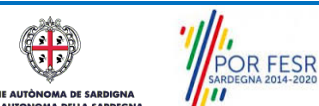

Manuale Utente\_Rimborsi ed indennizzi alle vittime di attentati enter a superiori pag. 7 di 32

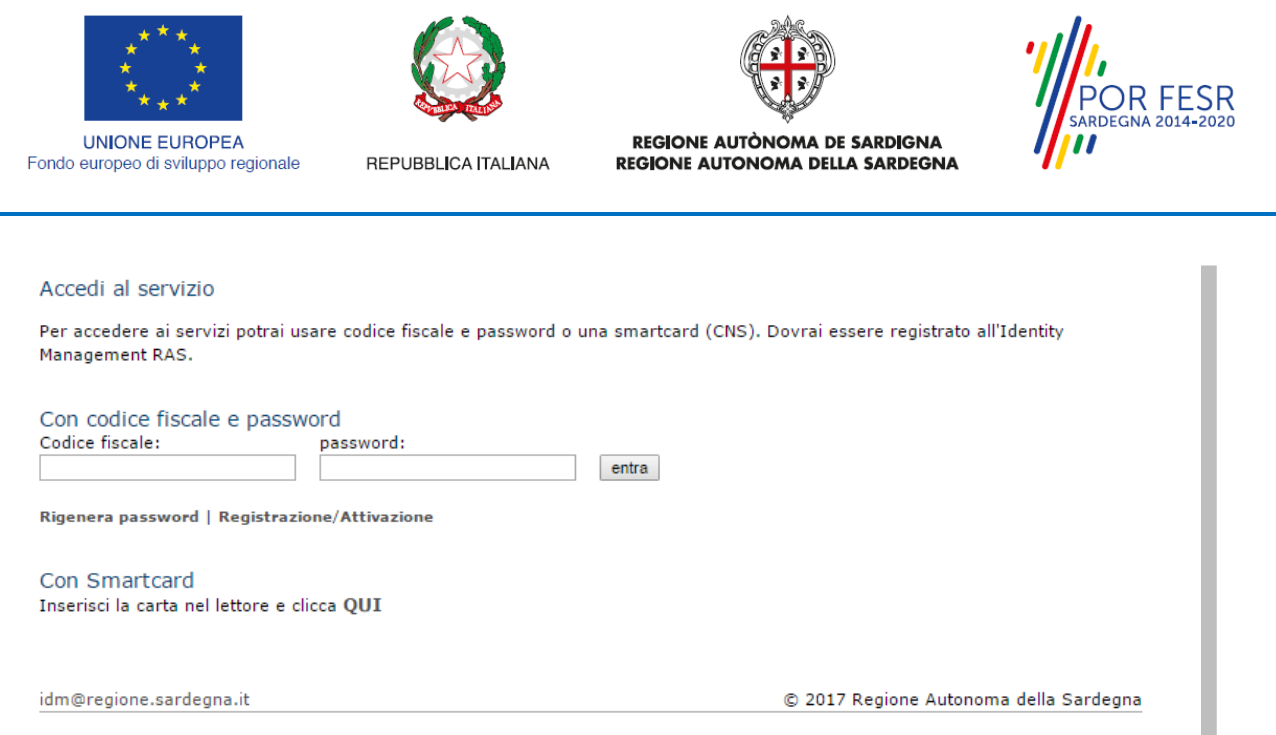

**Figura 3\_Inserimento delle credenziali di accesso**

Una volta avuto accesso con le credenziali è possibile verificare il successo dell'operazione in quanto in alto a destra comparirà il proprio nome, con a fianco un piccolo triangolo necessario per accedere alle funzionalità di configurazione che verranno mostrate in seguito.

#### <span id="page-7-0"></span>**5.1 ASSOCIAZIONE UTENTE – CITTADINO**

L'utente così registrato ha la possibilità di abilitare il proprio profilo dal menu laterale in alto a destra selezionando prima dal suddetto menu la voce "Impostazione profilo" e poi procedendo alla scelta, dalla finestra modale mostrata a seguito della prima selezione, della coppia ruolo/soggetto corrispondente a "Utente - cittadino"/"Cognome e Nome".

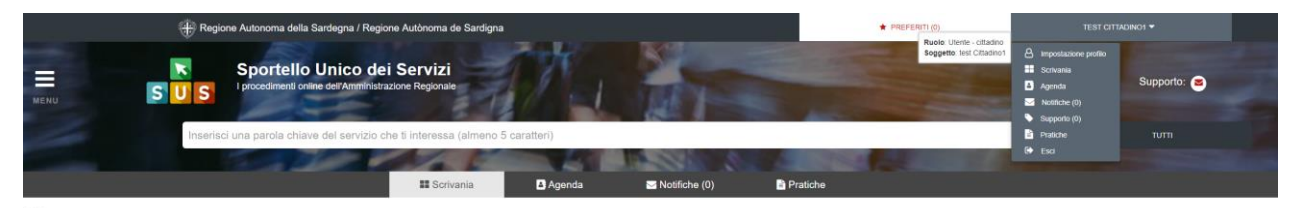

**Figura 4\_Abilitazione profilo\_1**

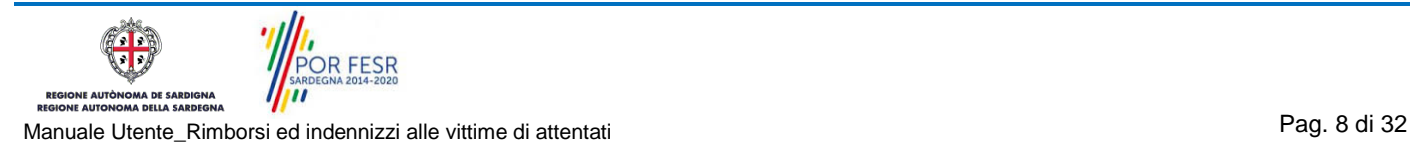

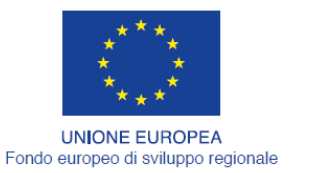

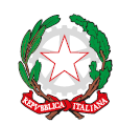

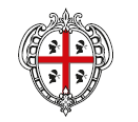

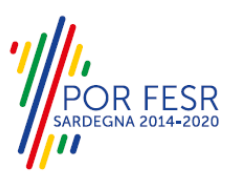

REPUBBLICA ITALIANA

REGIONE AUTÒNOMA DE SARDIGNA REGIONE AUTONOMA DELLA SARDEGNA

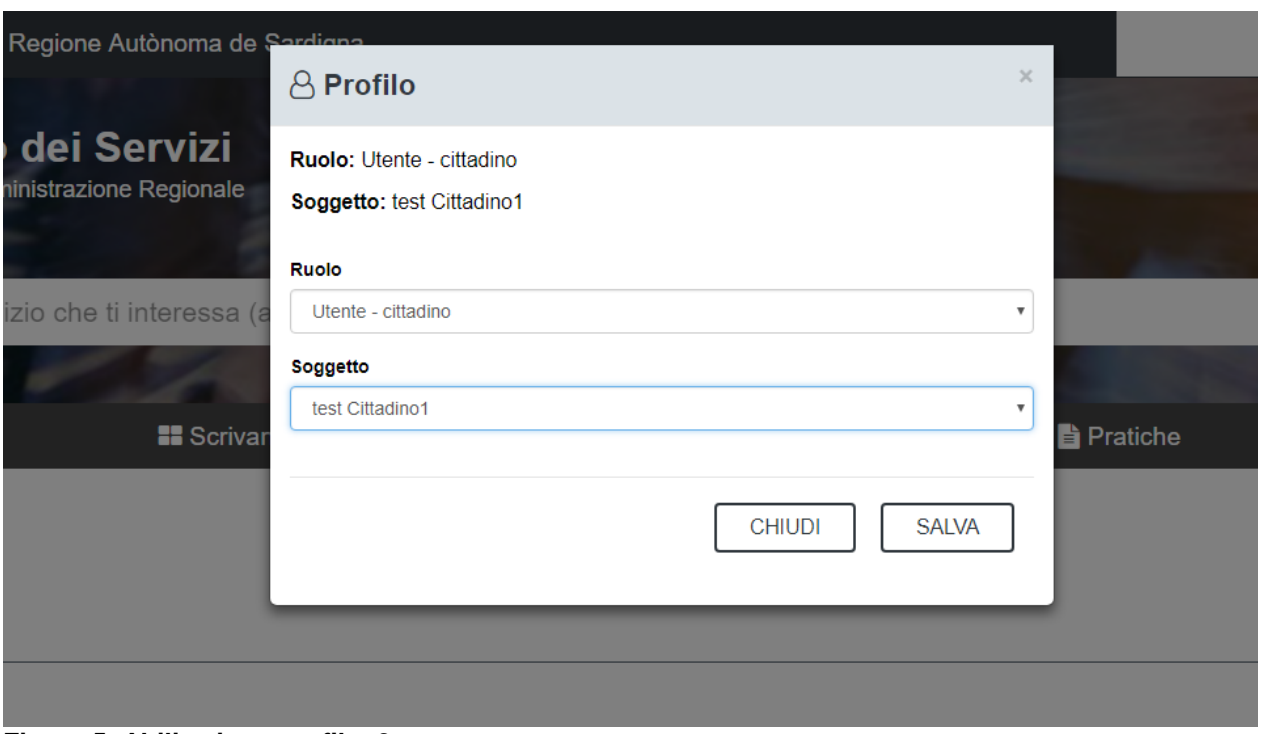

**Figura 5\_Abilitazione profilo\_2**

Questo consente di accedere alla presentazione della richiesta **Provvidenze per le vittime di attentati e dei superstiti di dipendenti regionali deceduti per causa di servizio**. Se non viene effettuato questo passaggio, quando si sta procedendo con la richiesta viene visualizzato un avviso che informa di abilitare il ruolo dell'utente-cittadino dalle impostazioni del profilo, in quanto solo tale soggetto può presentare una richiesta di questo tipo.

#### <span id="page-8-0"></span>**5.2 RICERCA DEL PROCEDIMENTO DI INTERESSE**

Dalla Home Page del sistema è possibile ricercare e accedere al servizio interessato attraverso diverse modalità:

- per parola chiave;
- da "preferiti";
- per categoria;
- per profilo;
- per tema;
- per "servizi in evidenza".

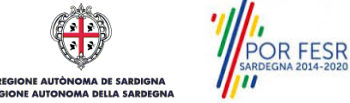

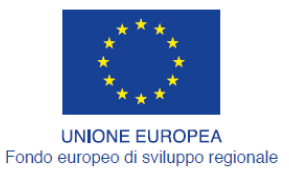

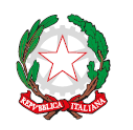

REPUBBLICA ITALIANA

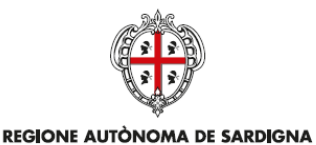

REGIONE AUTONOMA DELLA SARDEGNA

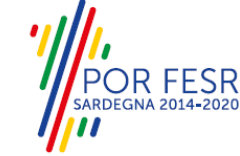

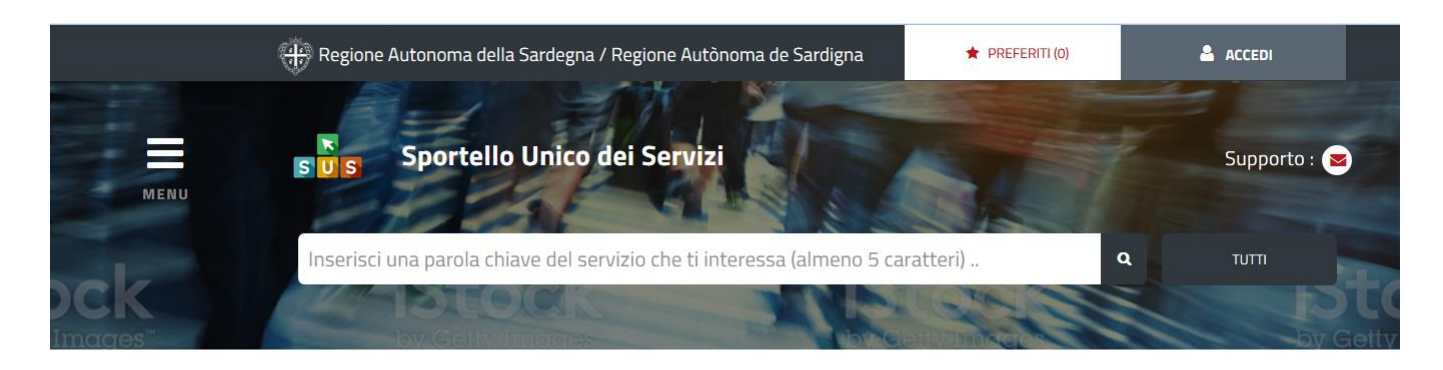

## **CATEGORIE**

#### Di cosa hai bisogno

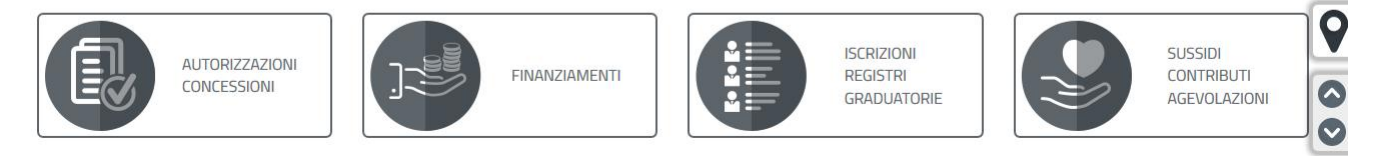

## **Figura 6\_Home Page SUS\_1**

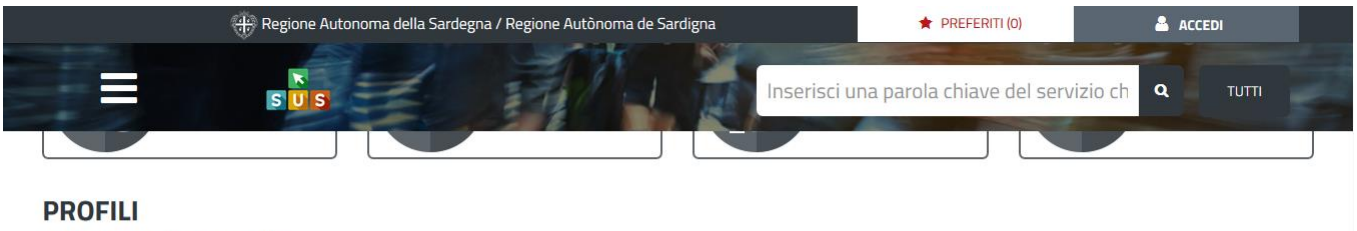

# A chi sono dedicati i servizi

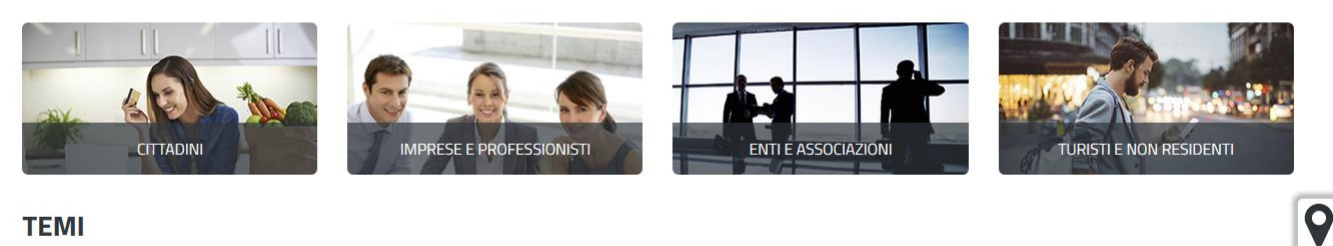

#### **TEMI**

Di cosa trattano i servizi della Regione

#### AGRICOLTURA E ALLEVAMENTO

AMBIENTE E NATURA

## **Figura 7\_Home Page SUS\_2**

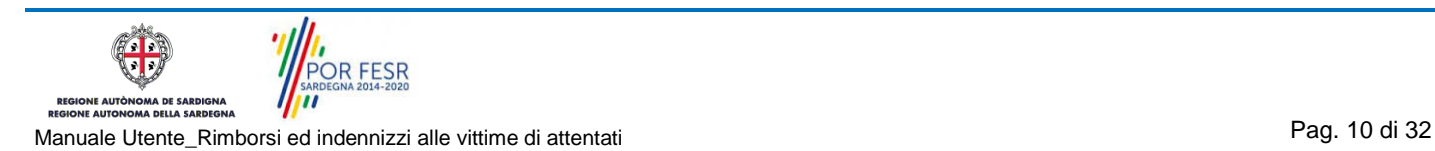

 $\overline{\bullet}$ 

CULTURA SPORT E TURISMO

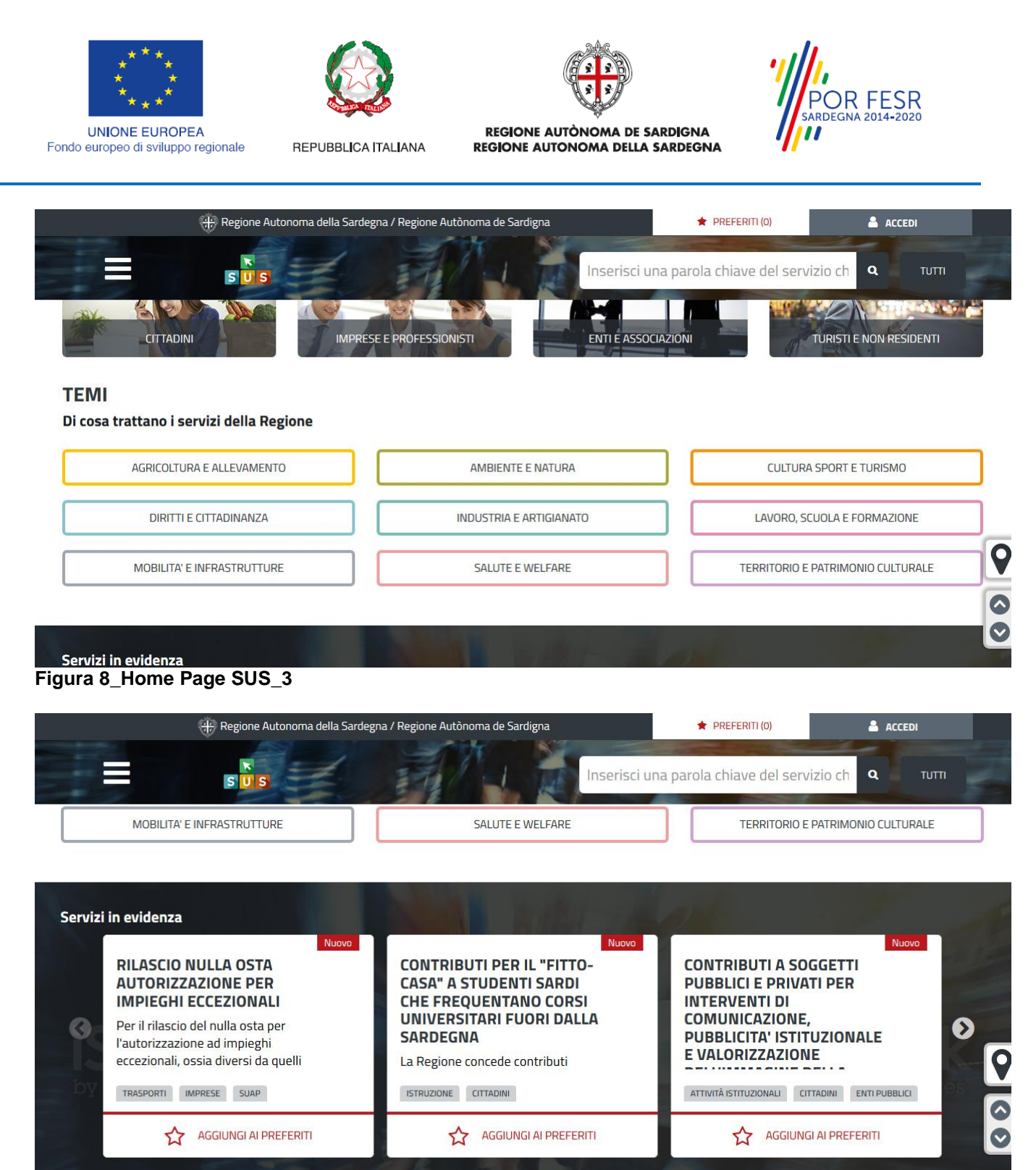

**Figura 9\_Home Page SUS\_4**

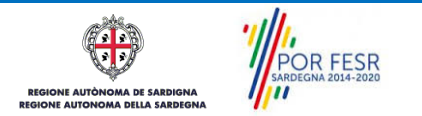

Manuale Utente\_Rimborsi ed indennizzi alle vittime di attentati enter a superiori page. 11 di 32

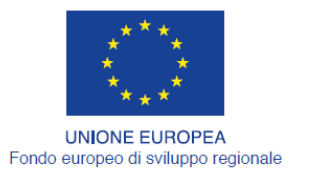

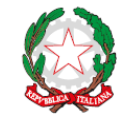

REPUBBLICA ITALIANA

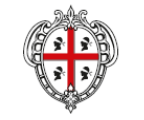

REGIONE AUTÒNOMA DE SARDIGNA REGIONE AUTONOMA DELLA SARDEGNA

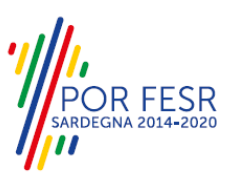

#### <span id="page-11-0"></span>**5.3 SCRIVANIA GENERALE**

Dalla Home Page l'utente ha la possibilità di accedere alla propria scrivania da cui può tenere sotto controllo le sue pratiche, accedere alla propria agenda con le scadenze, visualizzare le comunicazioni, etc.

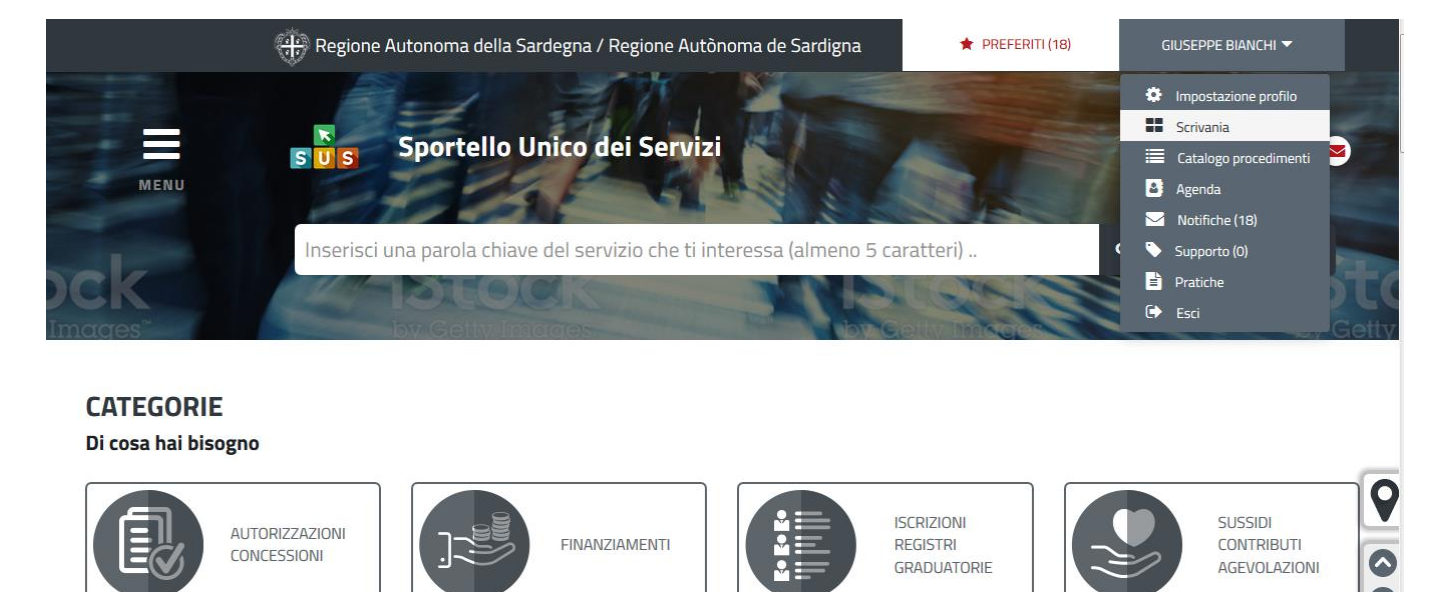

#### **Figura 10\_Accesso alla scrivania**

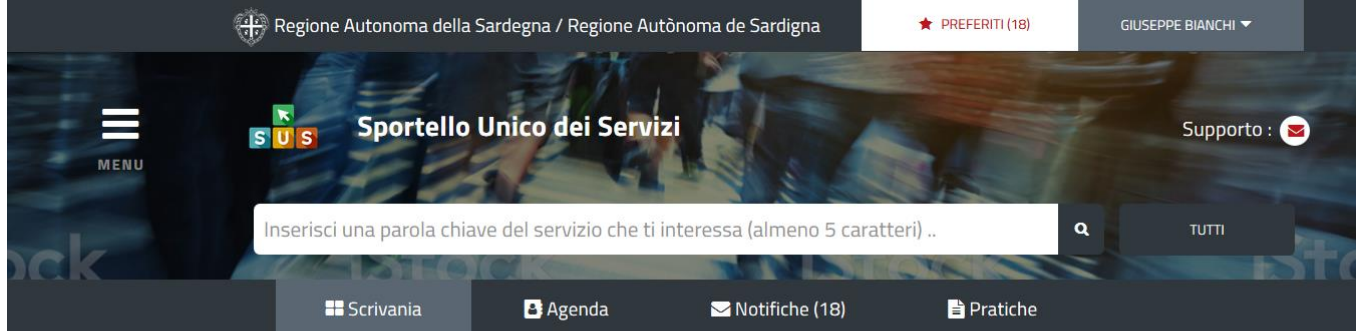

#### Scrivania

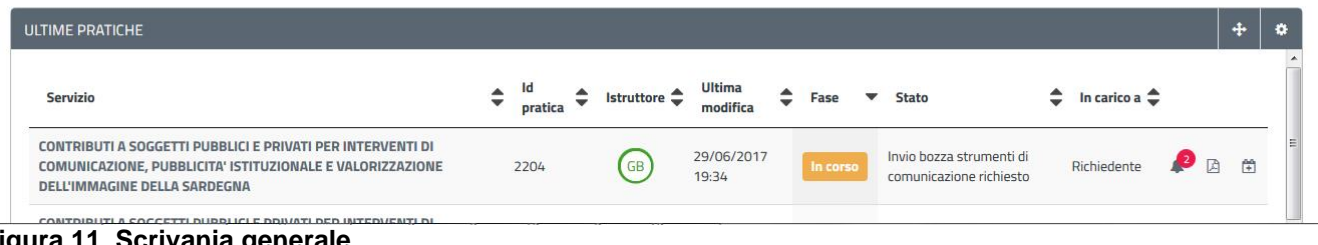

# **Figura 11\_Scrivania generale**

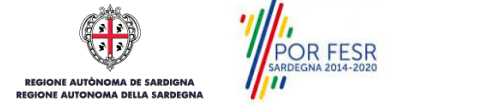

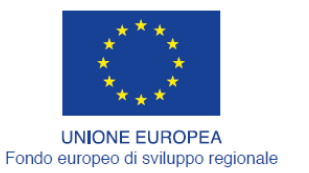

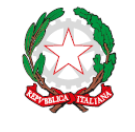

REPUBBLICA ITALIANA

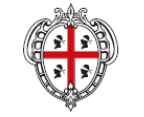

REGIONE AUTÒNOMA DE SARDIGNA REGIONE AUTONOMA DELLA SARDEGNA

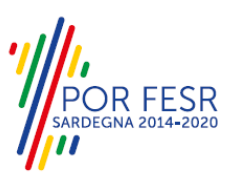

#### <span id="page-12-0"></span>**5.4 COMPILAZIONE ISTANZA**

Una volta selezionato il procedimento di interesse è possibile procedere con la compilazione dell'istanza.

#### <span id="page-12-1"></span>**5.4.1 Avvio nuova richiesta**

Cliccando sul tasto "Nuova Richiesta" si accede alla maschera di inserimento dei campi propri dell'istanza. Si procede quindi alla compilazione dei campi previsti per la richiesta di **Provvidenze per le vittime di attentati e dei superstiti di dipendenti regionali deceduti per causa di servizio** suddivisi in sezioni. I campi relativi ai dati "richiedente" vengono precompilati automaticamente con le informazioni provenienti dall' IdM-RAS. Prima di terminare la pratica, per poter mandare a buon fine l'inoltro della pratica, il richiedente leggerà l'informativa sulla privacy e darà il consenso al trattamento dei propri dati personali.

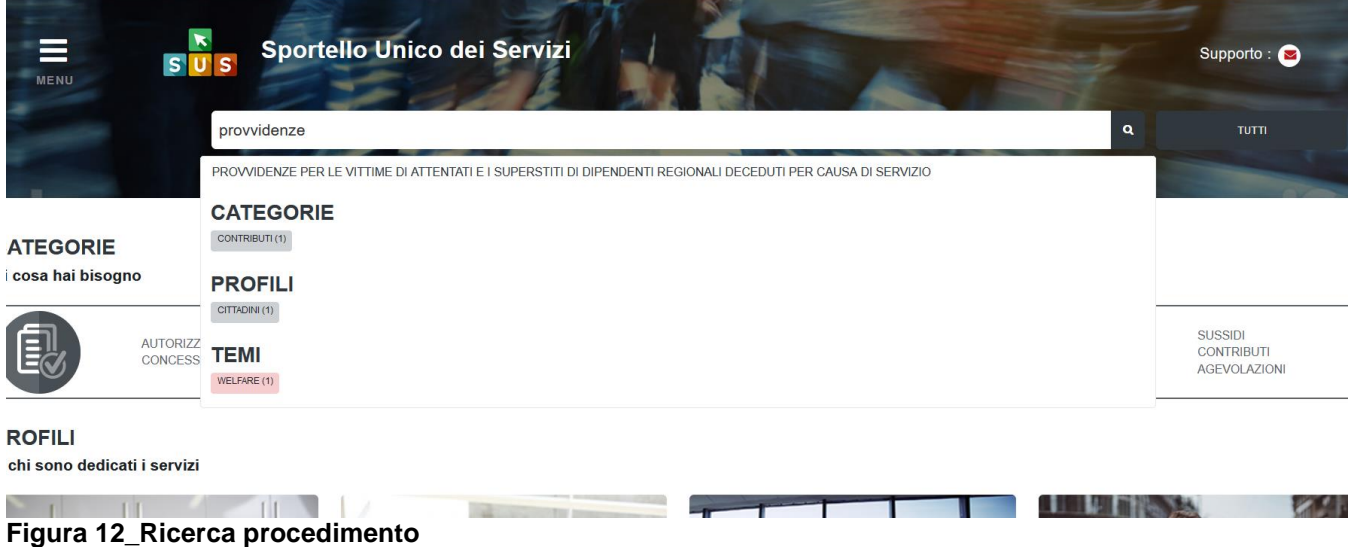

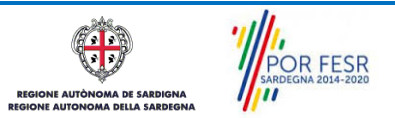

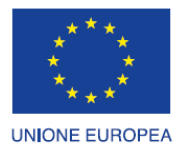

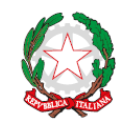

REPUBBLICA ITALIANA

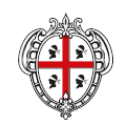

REGIONE AUTÒNOMA DE SARDIGNA REGIONE AUTONOMA DELLA SARDEGNA

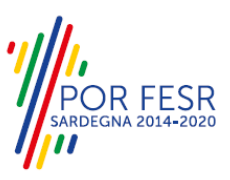

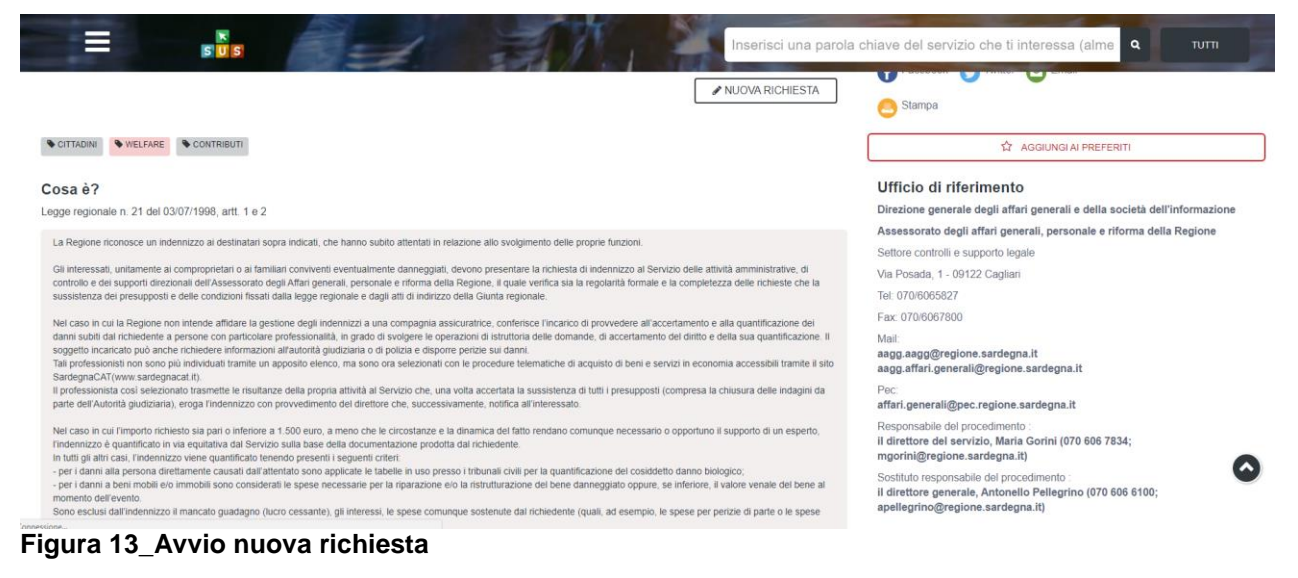

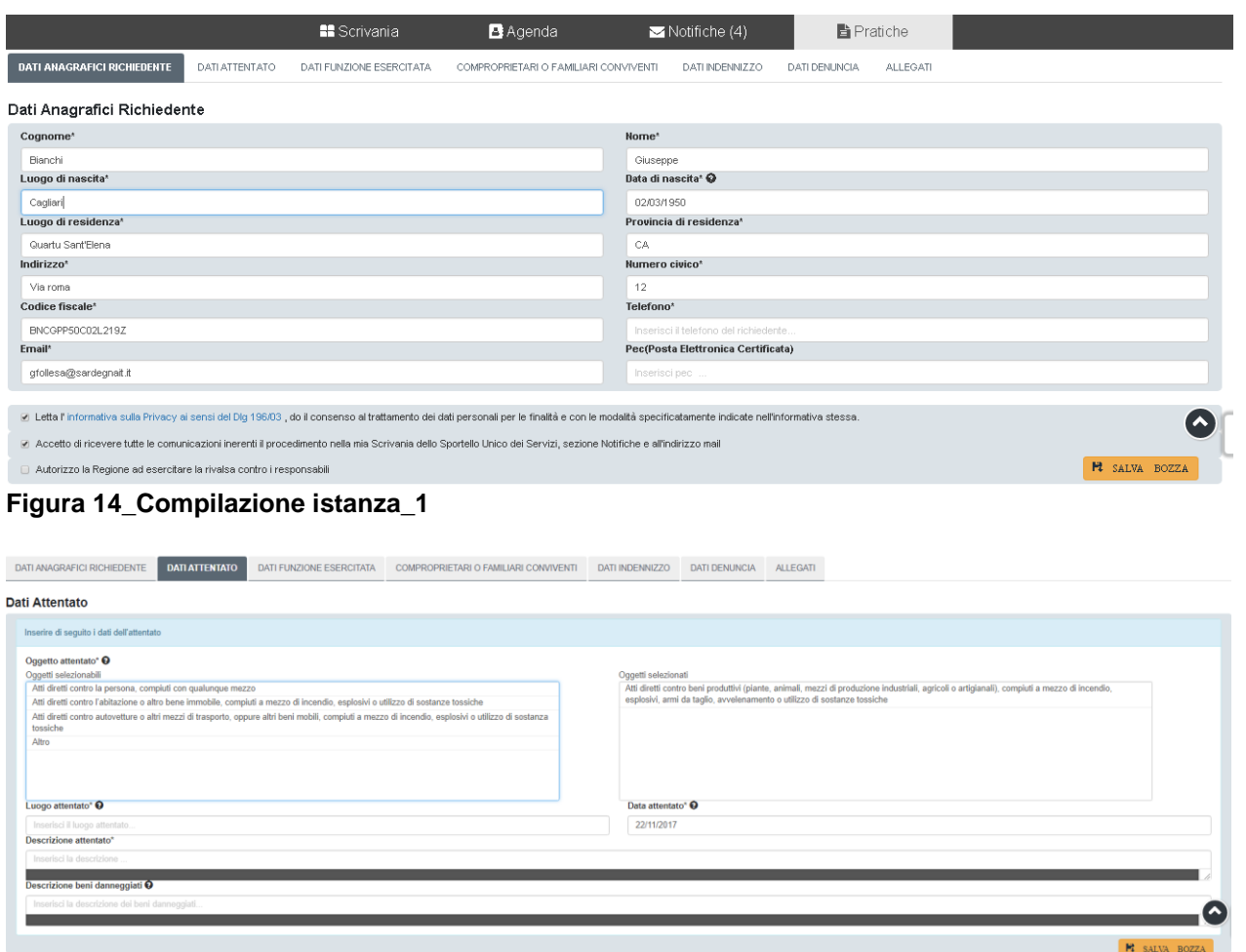

**Figura 15\_Compilazione istanza\_2**

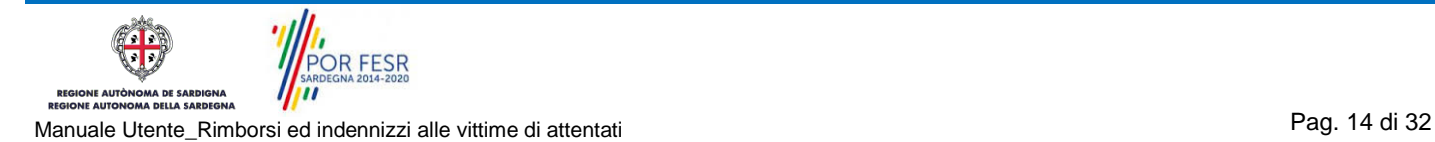

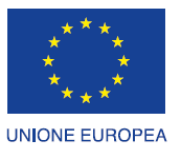

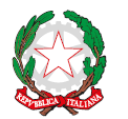

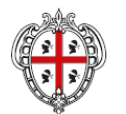

REGIONE AUTÒNOMA DE SARDIGNA

REGIONE AUTONOMA DELLA SARDEGNA

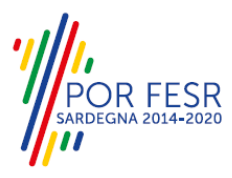

 $\mathbb{R}$  salva bozza

Fondo europeo di sviluppo regionale

REPUBBLICA ITALIANA

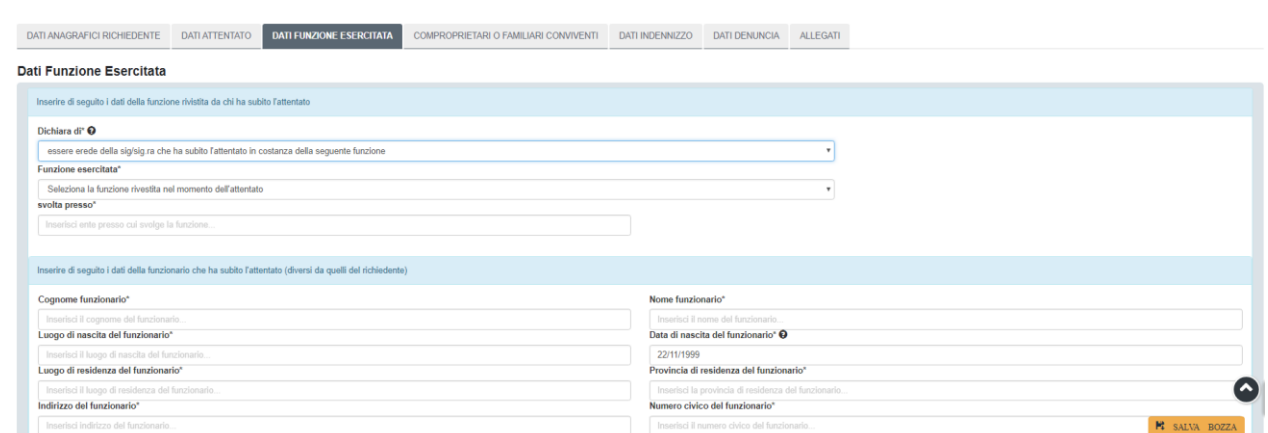

Inserisci il numero

## **Figura 16\_Compilazione istanza\_3**

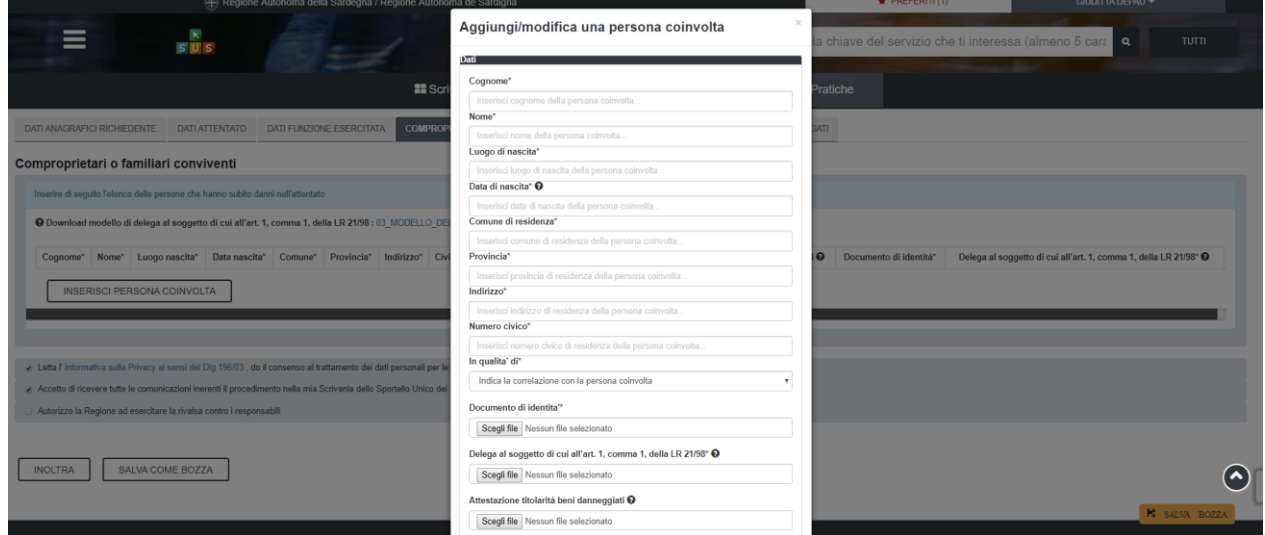

## **Figura 17\_Compilazione istanza\_4**

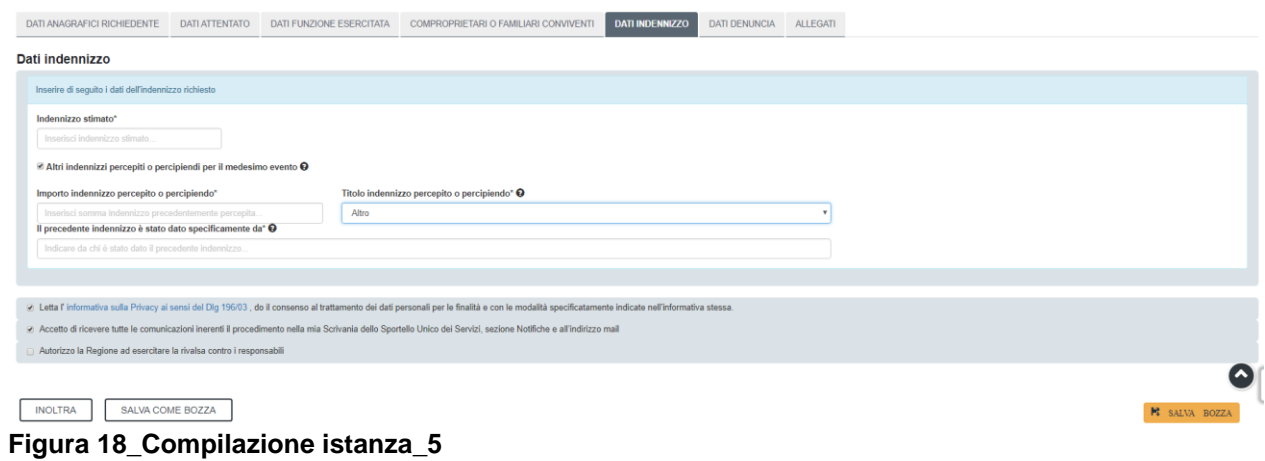

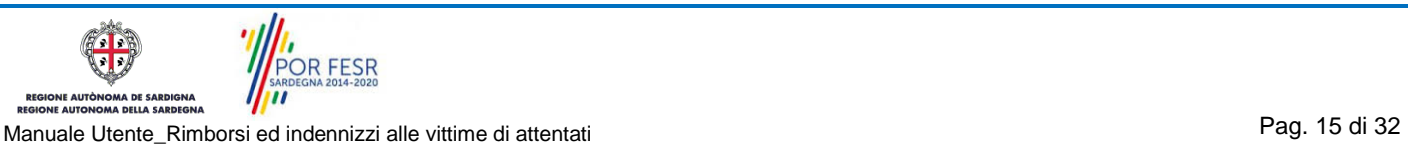

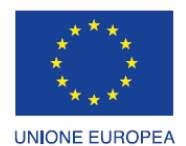

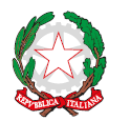

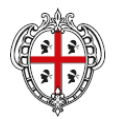

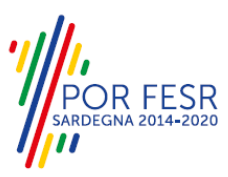

REPUBBLICA ITALIANA

REGIONE AUTÒNOMA DE SARDIGNA REGIONE AUTONOMA DELLA SARDEGNA

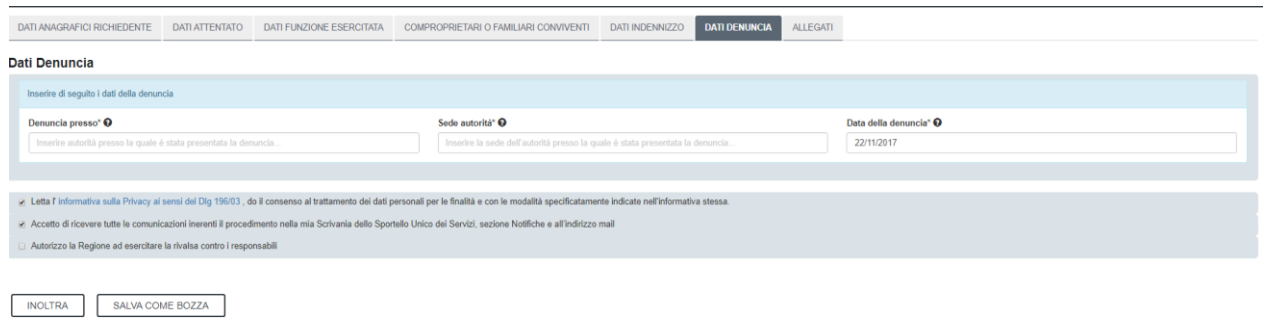

#### **Figura 19\_Compilazione istanza\_6**

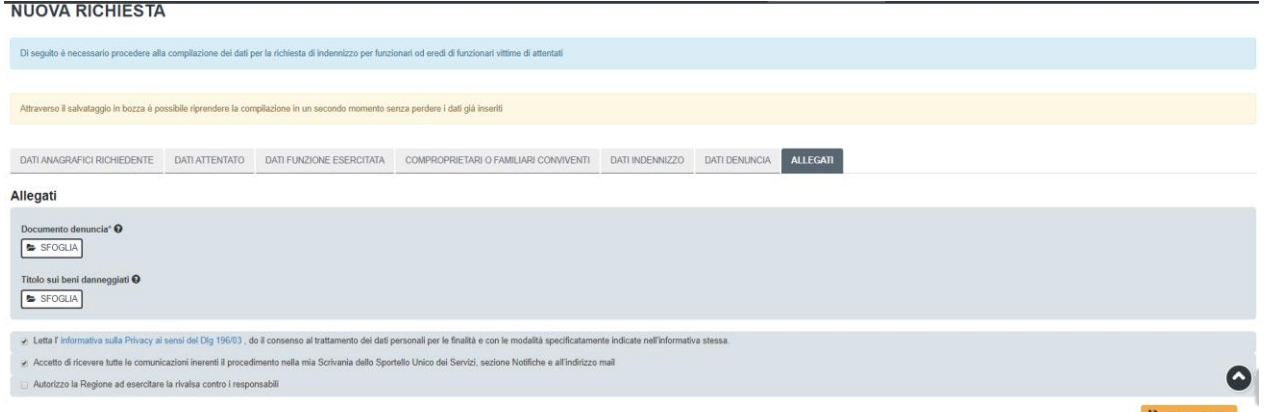

#### <span id="page-15-0"></span>**Figura 20\_Allega documentazione**

#### **5.4.2 Salvataggio in bozza**

L'utente ha la possibilità di salvare l'istanza in bozza per poterla concludere in un secondo momento. Dalla propria scrivania quindi l'utente può recuperare l'istanza salvata in fase "bozza".

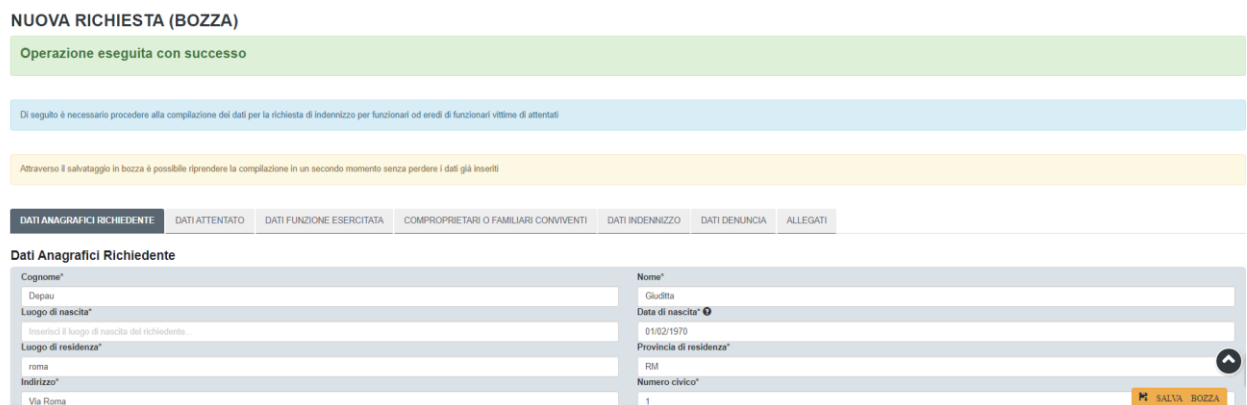

#### **Figura 21\_Salvataggio in bozza**

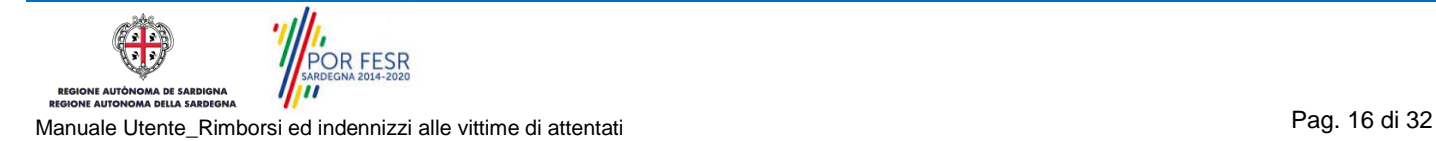

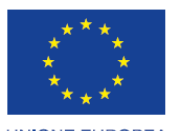

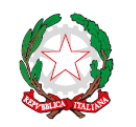

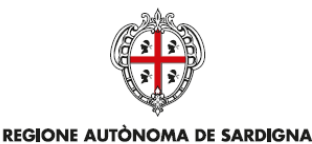

REGIONE AUTONOMA DELLA SARDEGNA

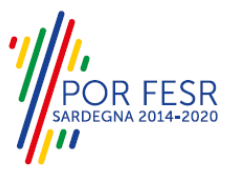

**UNIONE EUROPEA** Fondo europeo di sviluppo regionale

REPUBBLICA ITALIANA

| <b>₿</b> Scrivania                                                                                            |                                                                                                    |                     |                |                                             |       |
|----------------------------------------------------------------------------------------------------|----------------------------------------------------------------------------------------------------|---------------------|----------------|---------------------------------------------|-------|
| <b>ULTIME PRATICHE</b>                                                                                        |                                                                                                    |                     |                |                                             | $+ 0$ |
| Servizio                                                                                                    | $\begin{array}{ccc} \uparrow & \text{Id} \\ \hline \text{pratica} & \downarrow & \text{Istructore} \end{array}$ $\begin{array}{ccc} \uparrow & \text{Ultima} \\ \text{modifica} \end{array}$             |                     | # Fase = Stato | $\div$ $\frac{\ln \text{carico}}{a}$ $\div$ |       |
| PROVVIDENZE PER LE VITTIME DI ATTENTATI E I SUPERSTITI DI DIPENDENTI REGIONALI DECEDUTI PER CAUSA DI SERVIZIO | 3169                                                                                                    | 11/07/2017<br>16:22 | Bozza<br>Bozza | Richiedente <b>A</b> 四 筒                    |       |
| <b>₿</b> Scrivania                                                                                            |                                                                                                    |                     |                |                                             |       |
| <b>ULTIME PRATICHE</b>                                                                                        |                                                                                                    |                     |                |                                             | $+ 0$ |
| Servizio                                                                                                    | $\begin{array}{ccc} \Leftrightarrow & \text{Id} \\ \text{pratica} & \Leftrightarrow & \text{Istructore} \end{array}$ $\begin{array}{ccc} \Leftrightarrow & \text{Ultima} \\ \text{modifica} \end{array}$ |                     | + Fase + Stato | $\div$ $\frac{\ln \text{carico}}{a} \div$   |       |
| PROVVIDENZE PER LE VITTIME DI ATTENTATI E I SUPERSTITI DI DIPENDENTI REGIONALI DECEDUTI PER CAUSA DI SERVIZIO | 3169                                                                                                    | 11/07/2017<br>10:33 | Bozza<br>Bozza | ▲ 四<br>Richiedente                          | 面     |

<span id="page-16-0"></span>**Figura 22\_Riprendi istanza in bozza**

#### **5.4.3 Validazione dei dati**

Nel caso in cui nella compilazione delle varie sezioni della domanda si siano tralasciati dei campi obbligatori, relativi ai criteri mostrati precedentemente, o nella ipotesi in cui nella compilazione degli stessi non si siano rispettati vincoli e criteri richiesti, verranno evidenziate sia le sezioni interessate dalla compilazione mancante o errata che i rispettivi singoli campi. La fase di validazione ovviamente sarà bypassata nel caso si salvi la domanda in bozza.

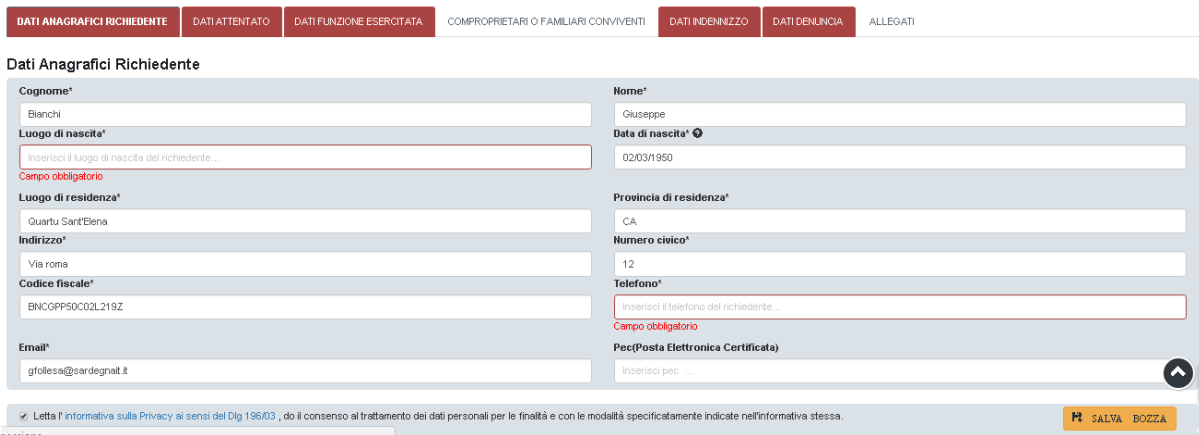

<span id="page-16-1"></span>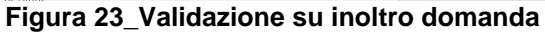

#### **5.4.4 Pagamento del Bollo**

A valle della compilazione e dell'inoltro della domanda, sarà richiesto di attestare l'avvenuto pagamento del bollo per completare la presentazione della stessa. Sarà possibile scegliere tra i seguenti metodi di pagamento:

- PagoPA
- Marca da bollo
- Pagato tramite F23/F24

Nel caso di selezione della voce "Marca da bollo", sarà richiesto l'inserimento della data, numero della marca da bollo utilizzata e il caricamento del file dell'autodichiarazione di assolvimento dell'imposta del bollo. Nel caso di selezione del "pagamento tramite F23/F24" sarà richiesto il caricamento del file della dichiarazione F23/F24.

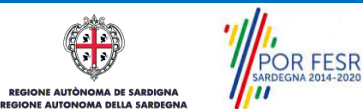

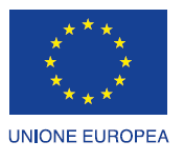

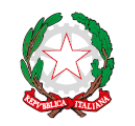

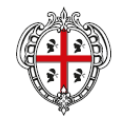

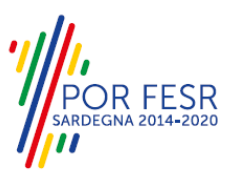

REPUBBLICA ITALIANA

REGIONE AUTÒNOMA DE SARDIGNA REGIONE AUTONOMA DELLA SARDEGNA

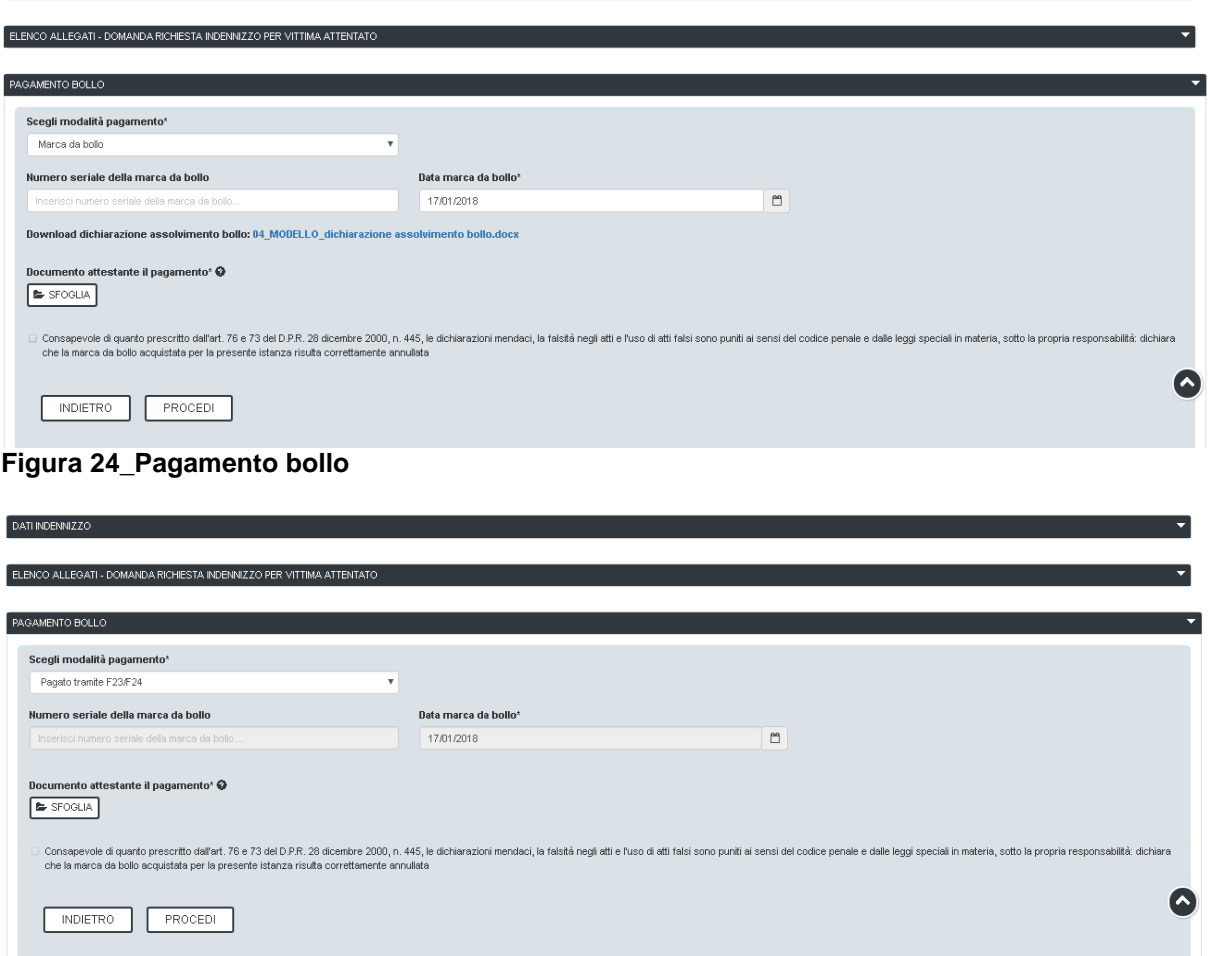

#### **Figura 25\_Pagamento tramite modello F23/F24**

Conclusa questa fase si riceverà la notifica di inoltro completato della pratica con relativa indicazione di protocollazione della stessa.

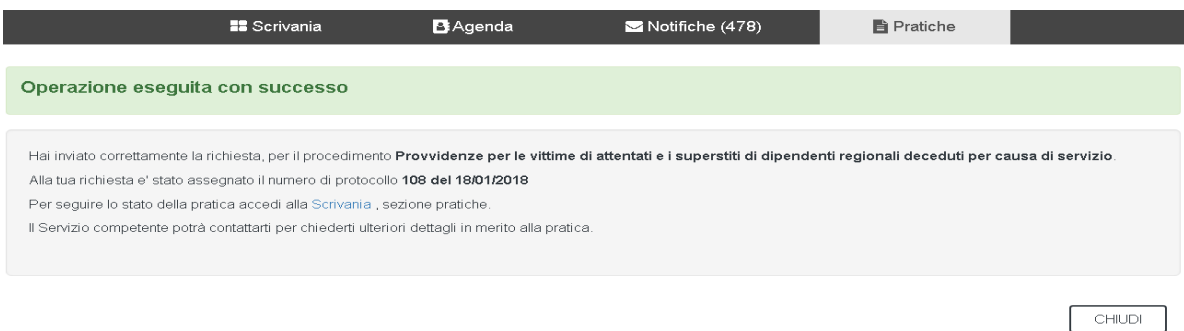

#### **Figura 26\_Conferma inoltro domanda**

Si riceverà inoltre una notifica, nella sezione delle notifiche della propria scrivania del SUS, attestante che l'inoltro della domanda è stato effettuato con successo, unitamente alle informazioni ad essa conseguenti.

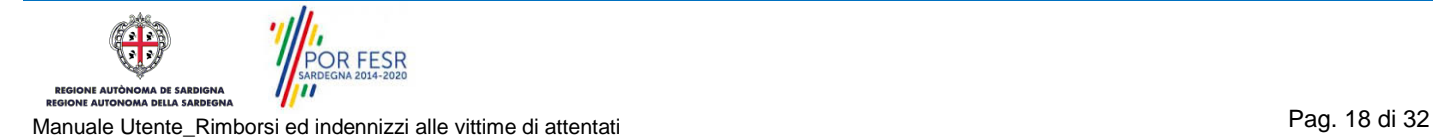

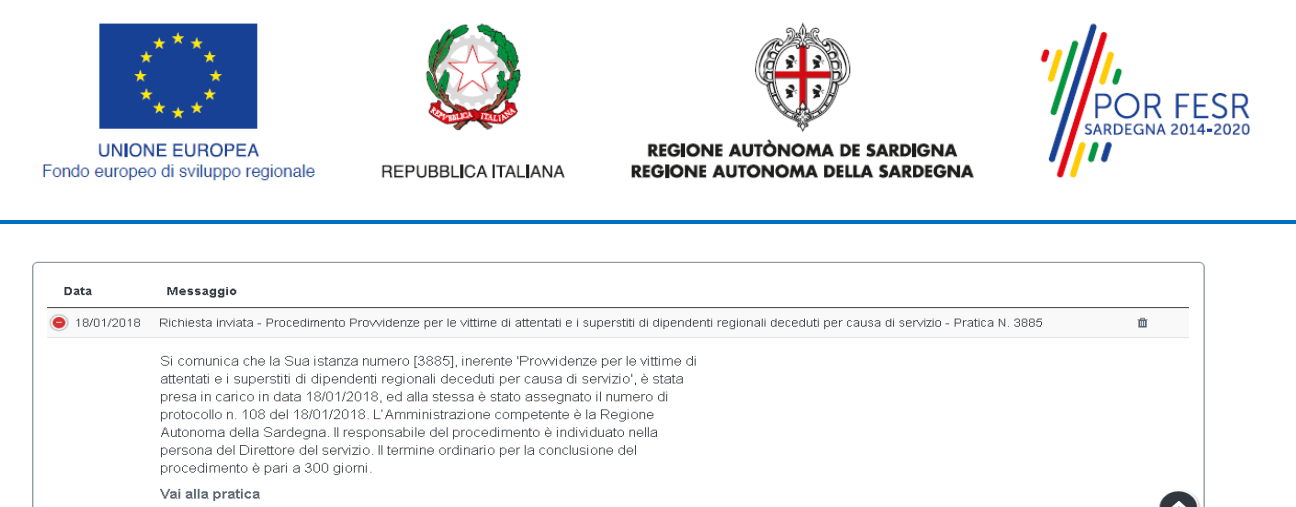

**Figura 27\_Notifica avvenuto inoltro della domanda**

#### <span id="page-18-0"></span>**5.5 CONSULTAZIONE PRATICHE PRESENTATE**

L'utente ha la possibilità in qualsiasi momento di consultare dalla propria scrivania le pratiche presentate e accedere alla documentazione prodotta.

Le pratiche possono essere ordinate a seconda delle esigenze dell'utente che ha anche la possibilità di eseguire una ricerca mirata utilizzando i filtri a disposizione.

#### <span id="page-18-1"></span>**5.5.1 Stato della pratica**

Dall'elenco delle ultime pratiche, l'utente ha la possibilità di verificare in ogni momento lo stato delle pratiche presentate che possono trovarsi nelle seguenti fasi:

Bozza

- In Corso
- Chiuso

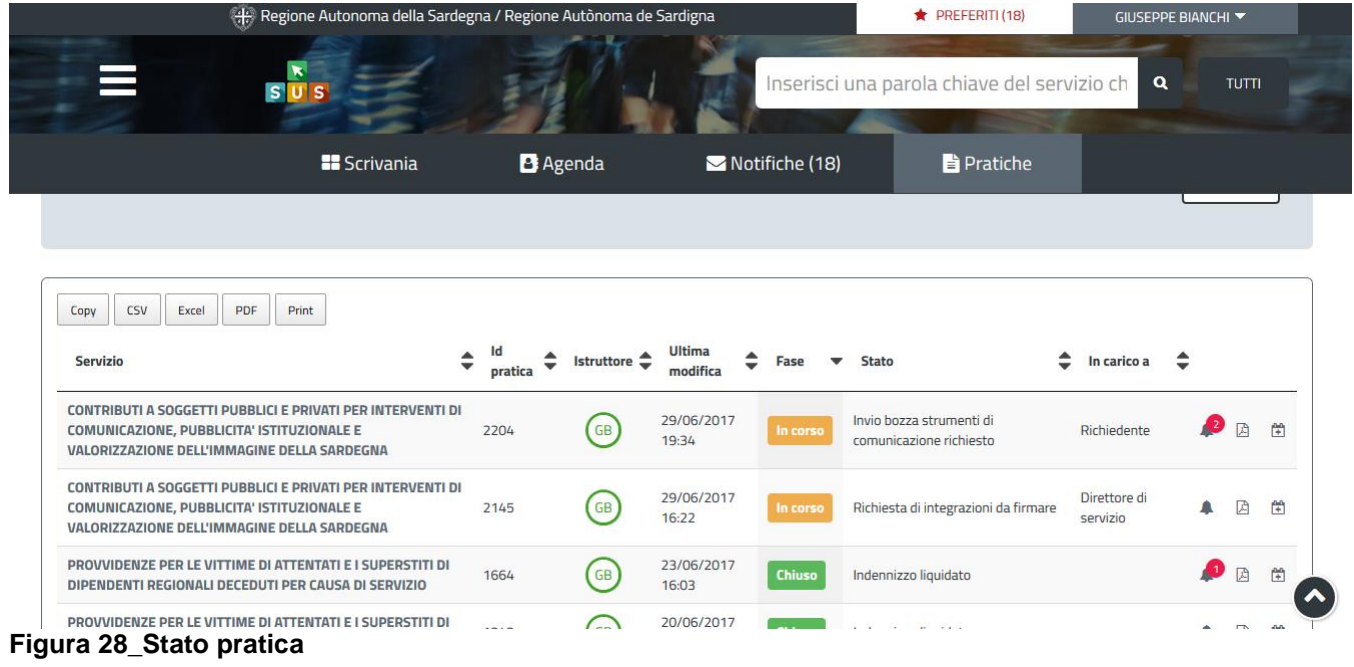

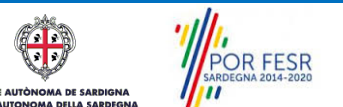

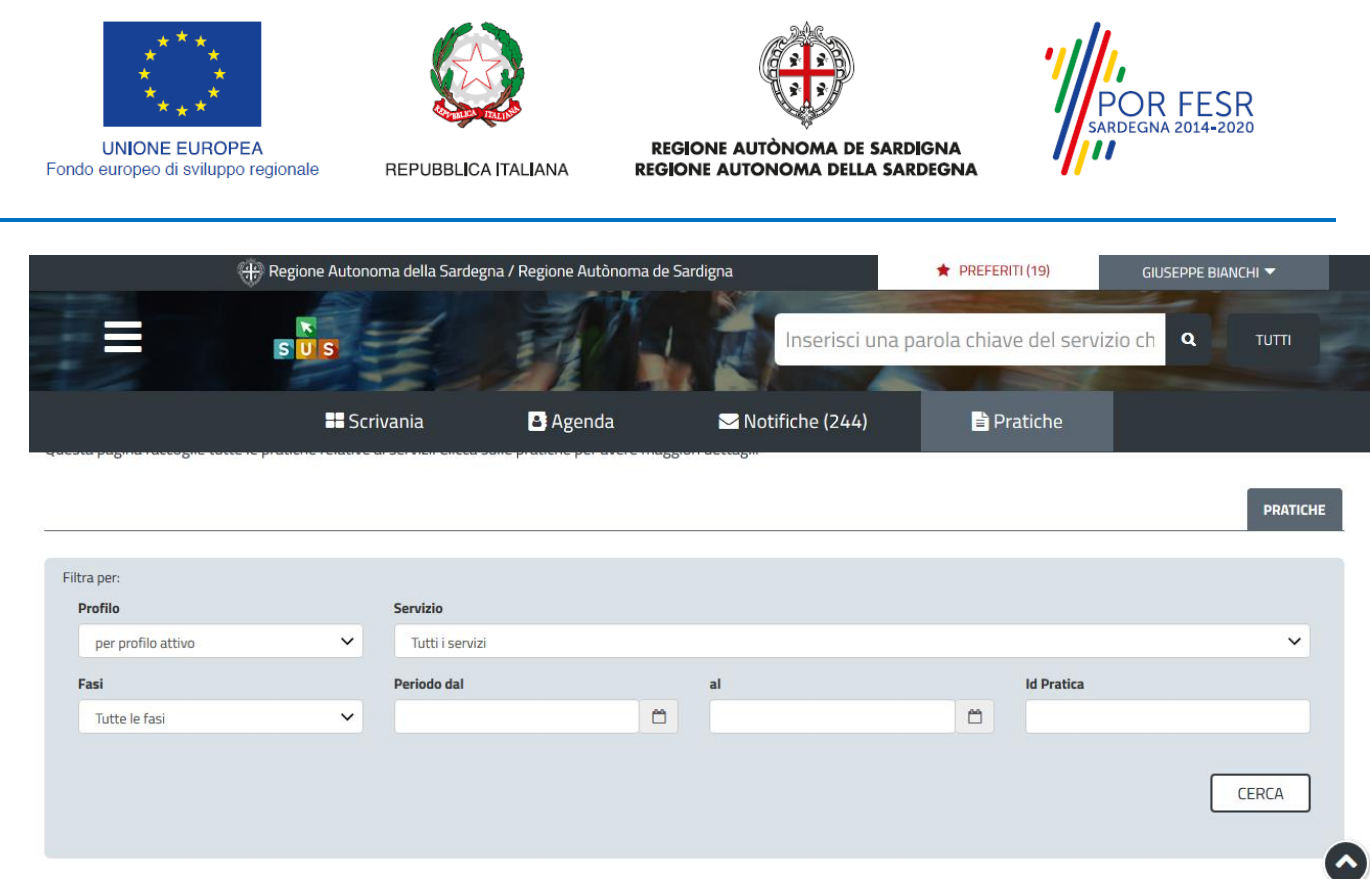

#### <span id="page-19-0"></span>**Figura 29\_Ricerca pratiche**

#### **5.6 ADEMPIMENTI SUCCESSIVI**

Una volta inoltrata la richiesta al Servizio competente, viene avviata l'istruttoria per la verifica della documentazione trasmessa. Il richiedente viene avvisato nel caso sia necessario presentare delle controdeduzioni o delle integrazioni.

#### <span id="page-19-1"></span>**5.6.1 Caricamento delle controdeduzioni**

Nel caso il Servizio competente ritenga che allo stato di presentazione la domanda non sia ammissibile, notifica al Richiedente una comunicazione con un preavviso di diniego, indicante le motivazioni della scelta.

Dalla notifica in questione, il Richiedente potrà entro dei termini prefissati (10 giorni), caricare delle controdeduzioni.

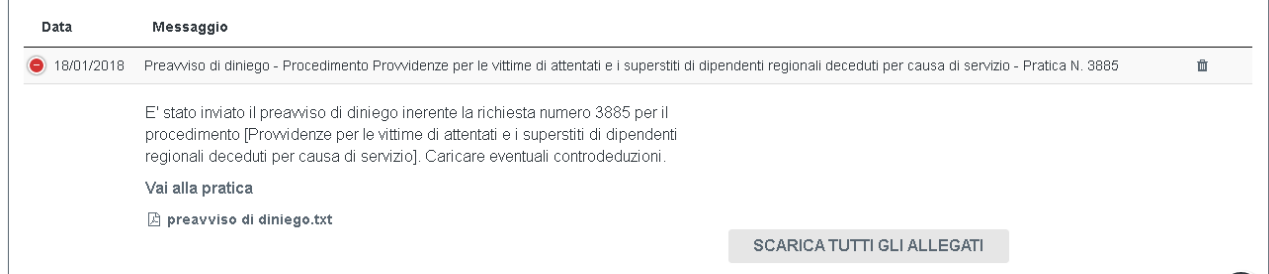

**Figura 30\_Notifica preavviso di diniego**

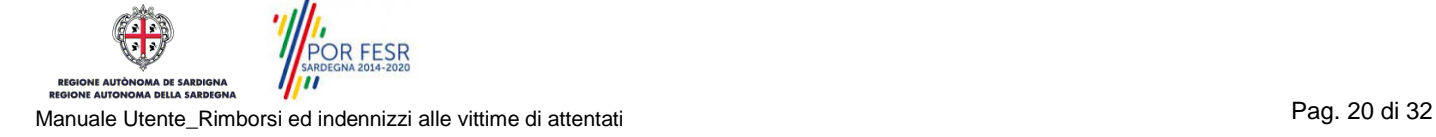

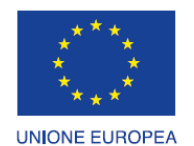

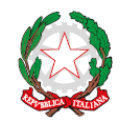

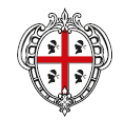

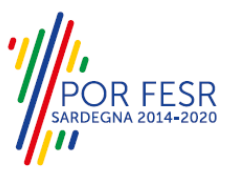

REPUBBLICA ITALIANA

REGIONE AUTÒNOMA DE SARDIGNA REGIONE AUTONOMA DELLA SARDEGNA

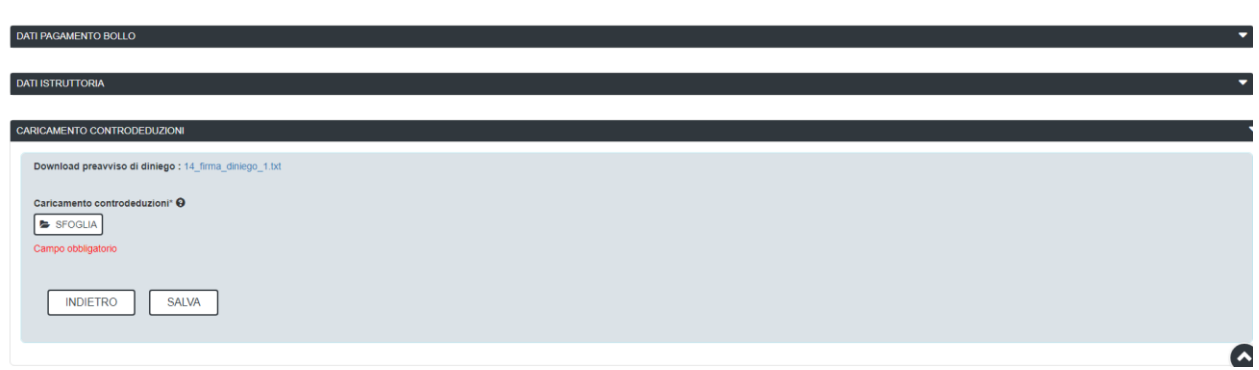

#### <span id="page-20-0"></span>**Figura 31\_Caricamento controdeduzioni**

#### **5.6.2 Ricorso gerarchico (esterno al procedimento)**

Nel caso le controdeduzioni non siano considerate valide, il Richiedente avrà la possibilità di presentare un ricorso gerarchico esterno al procedimento in esame entro i termini previsti. Eventuale accettazione del ricorso sarà notificata nella propria scrivania nella sezione delle comunicazioni ed il procedimento riprenderà il flusso.

| Data                  | Messaggio                                                                                                    |  |  |  |  |  |  |
|-----------------------|----------------------------------------------------------------------------------------------------|--|--|--|--|--|--|
| $\bigcirc$ 18/01/2018 | Esito Gestione ricorso - Procedimento Provvidenze per le vittime di attentati e i superstiti di dipendenti regionali deceduti per causa di servizio - Pratica N. 3894                                                                                                   |  |  |  |  |  |  |
|                       | Il ricorso e' stato accettato per la richiesta/pratica numero 3894 per il procedimento<br>[Prowidenze per le vittime di attentati e i superstiti di dipendenti regionali deceduti per<br>causa di servizio]. Verificare lo stato della pratica nella propria scrivania. |  |  |  |  |  |  |
|                       | Vai alla pratica                                                                                                    |  |  |  |  |  |  |

<span id="page-20-1"></span>**Figura 32\_Notifica di ricorso accolto**

#### **5.6.3 Caricamento delle integrazioni**

Se sono state richieste integrazioni da parte del Servizio competente, il Richiedente riceve una comunicazione con cui viene informato della necessità di integrazioni alla documentazione presentata. Il Richiedente può quindi procedere al caricamento della documentazione richiesta e procedere con la trasmissione.

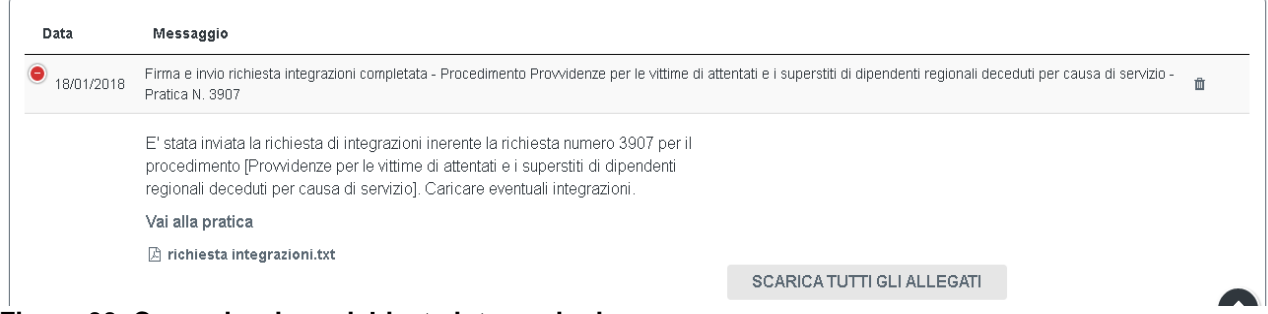

**Figura 33\_Comunicazione richiesta integrazioni**

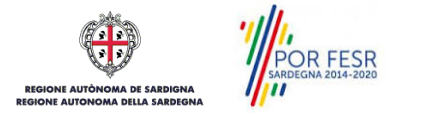

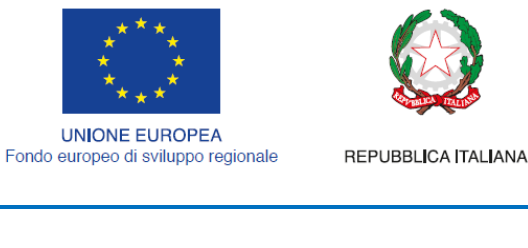

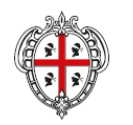

REGIONE AUTÒNOMA DE SARDIGNA REGIONE AUTONOMA DELLA SARDEGNA

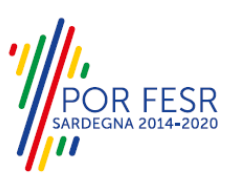

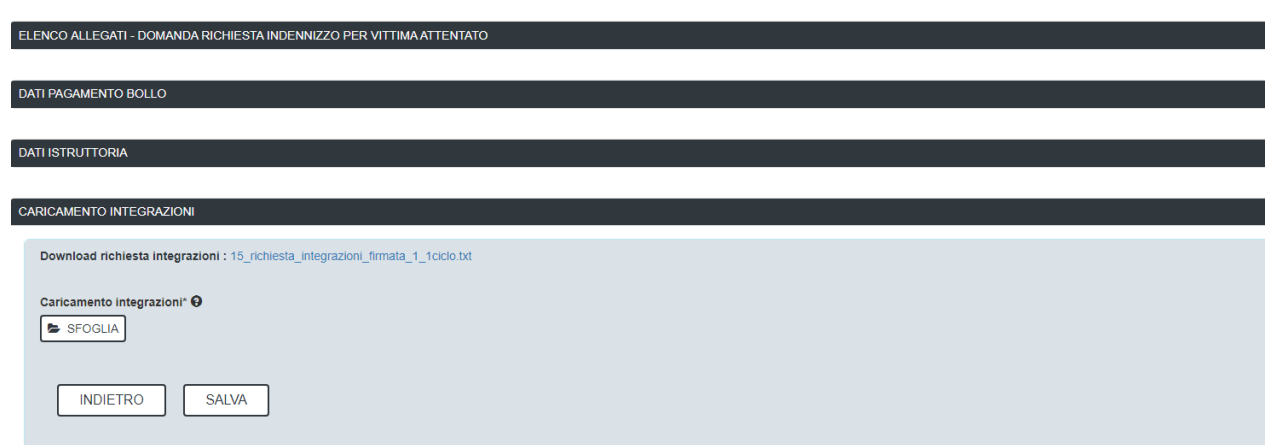

<span id="page-21-0"></span>**Figura 34\_Caricamento integrazioni**

#### **5.6.4 Caricamento delle controdeduzioni in fase di perizia**

Nel caso il Servizio competente ritenga che a seguito di perizia non è assegnabile alcun indennizzo per la domanda in esame, sarà inviato al Richiedente un preavviso di diniego inerente il caso specifico. Dalla notifica in questione, il Richiedente potrà entro dei termini prefissati (10 giorni), caricare delle controdeduzioni.

| Data                 | Messaggio                                                                                                    |                            |  |  |
|----------------------|----------------------------------------------------------------------------------------------------|----------------------------|--|--|
| $\bullet$ 19/01/2018 | Preavviso di diniego - Procedimento Provvidenze per le vittime di attentati e i superstiti di dipendenti regionali deceduti per causa di servizio - Pratica N. 3907                                                                                                    |                            |  |  |
|                      | E' stato inviato il preawiso di diniego per la mancata assegnazione di indennizzo<br>inerente la richiesta numero 3907 per il procedimento [Prowidenze per le vittime di<br>attentati e i superstiti di dipendenti regionali deceduti per causa di servizio).<br>Caricare eventuali controdeduzioni. |                            |  |  |
|                      | Vai alla pratica                                                                                                    |                            |  |  |
|                      | R preavviso di diniego txt                                                                                                    |                            |  |  |
|                      |                                                                                                    | SCARICA TUTTI GLI ALLEGATI |  |  |

**Figura 35\_Notifica preavviso di diniego (fase di perizia)**

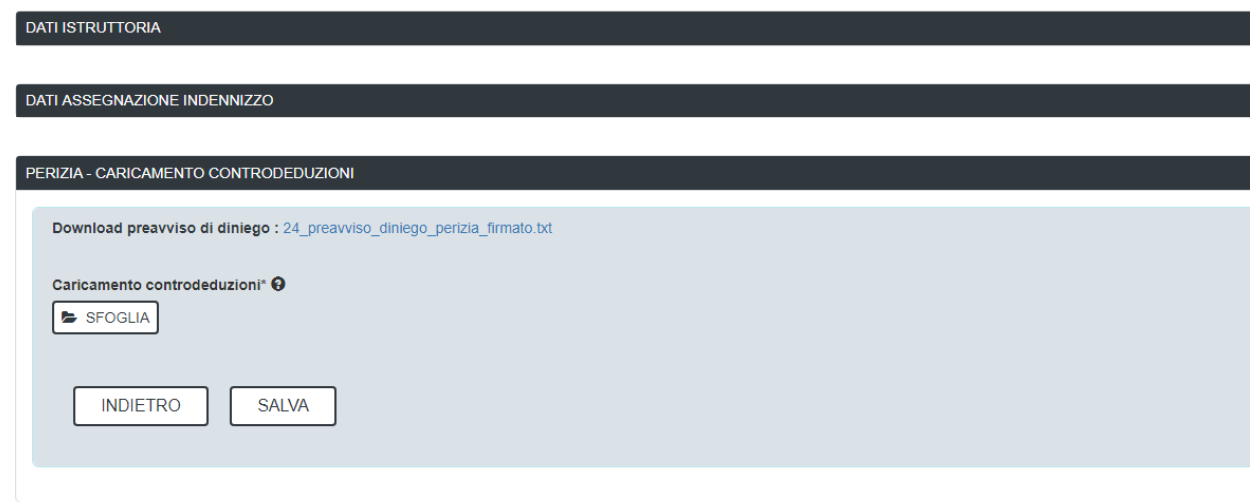

**Figura 36\_Caricamento controdeduzioni (fase di perizia)**

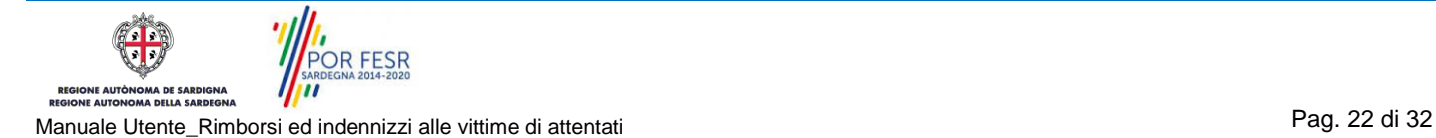

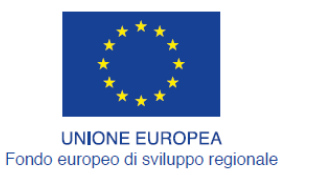

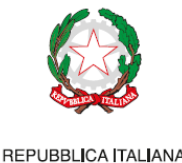

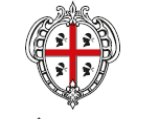

REGIONE AUTÒNOMA DE SARDIGNA REGIONE AUTONOMA DELLA SARDEGNA

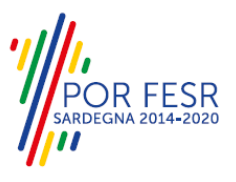

### <span id="page-22-0"></span>**5.6.5 Scelta di accettazione o meno dell'indennizzo assegnato in fase di perizia**

Al Richiedente sarà notificata una comunicazione di assegnazione di indennizzo a seguito di perizia conclusa positivamente da parte del Servizio competente o nel caso che il suo ricorso a seguito di esclusione venga accolto (anche in questo caso si riceverà la notifica circa l'esito positivo del ricorso). Nel caso specifico, il Richiedente avrà poi la possibilità di accettare o meno l'indennizzo in tale modo quantificato.

Nel caso di accettazione dell'indennizzo, si dovranno inserire le seguenti informazioni:

- Coordinate bancarie (IBAN) su cui effettuare il versamento dell'indennizzo,
- Eventuale documentazione di chiusura indagine se si è in possesso della stessa.

In caso di non accettazione dell'indennizzo sarà necessario indicare le motivazioni della mancata accettazione.

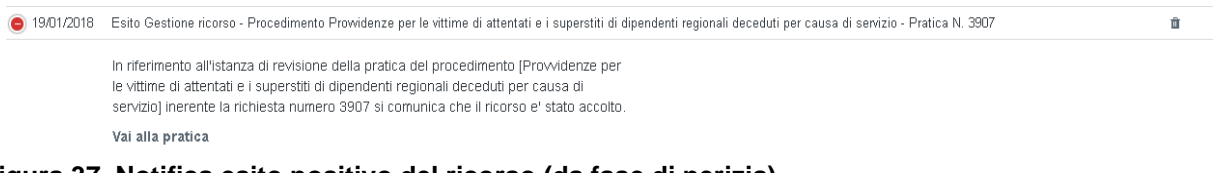

#### **Figura 37\_Notifica esito positivo del ricorso (da fase di perizia)**

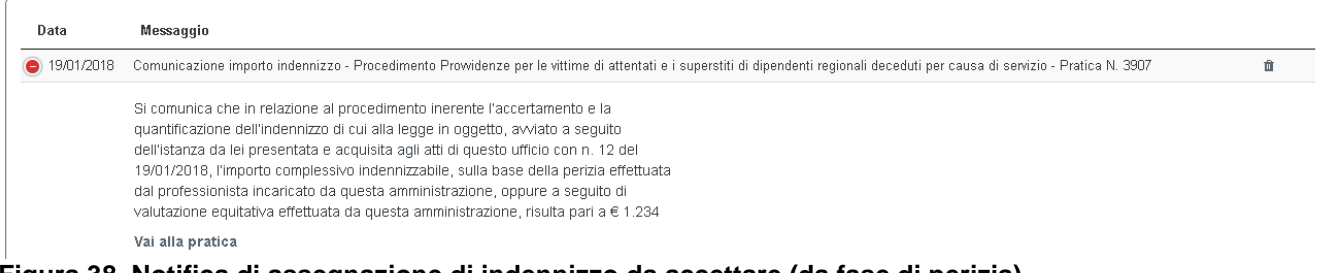

#### **Figura 38\_Notifica di assegnazione di indennizzo da accettare (da fase di perizia)**

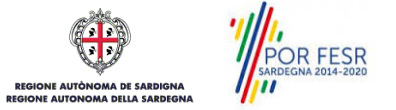

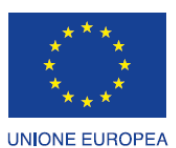

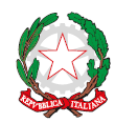

REPUBBLICA ITALIANA

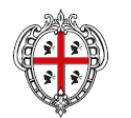

REGIONE AUTÒNOMA DE SARDIGNA

REGIONE AUTONOMA DELLA SARDEGNA

**ESR** 

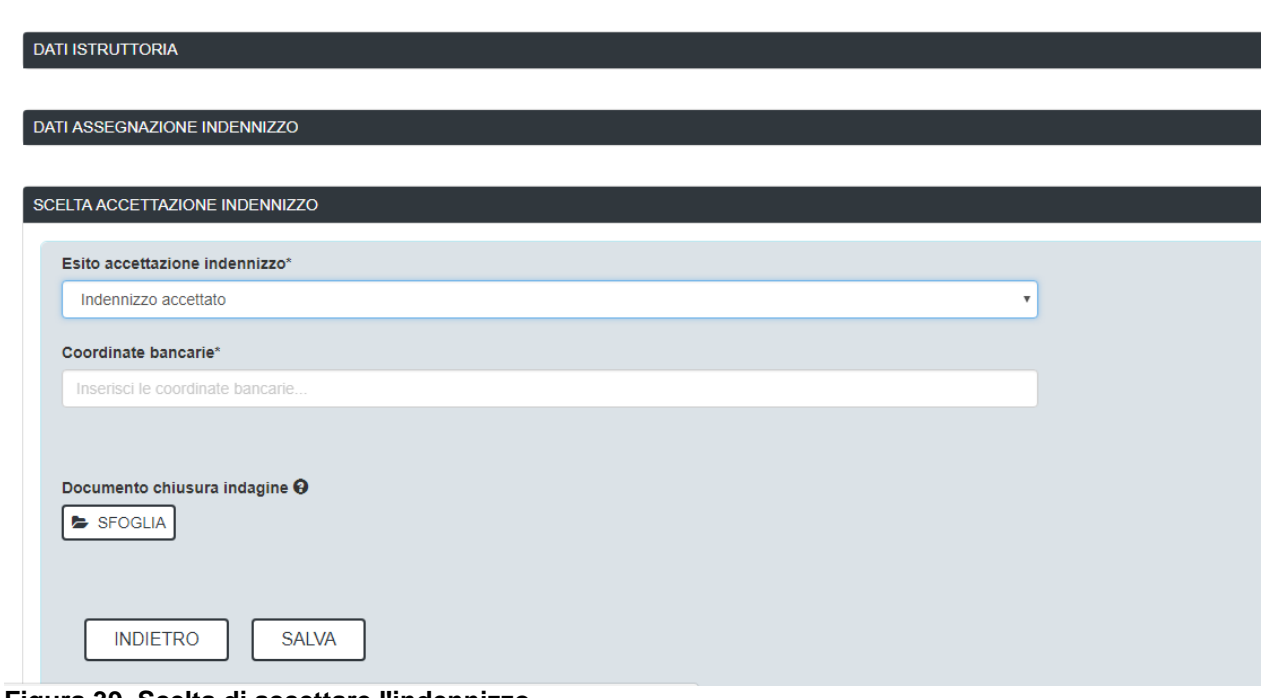

**Figura 39\_Scelta di accettare l'indennizzo**

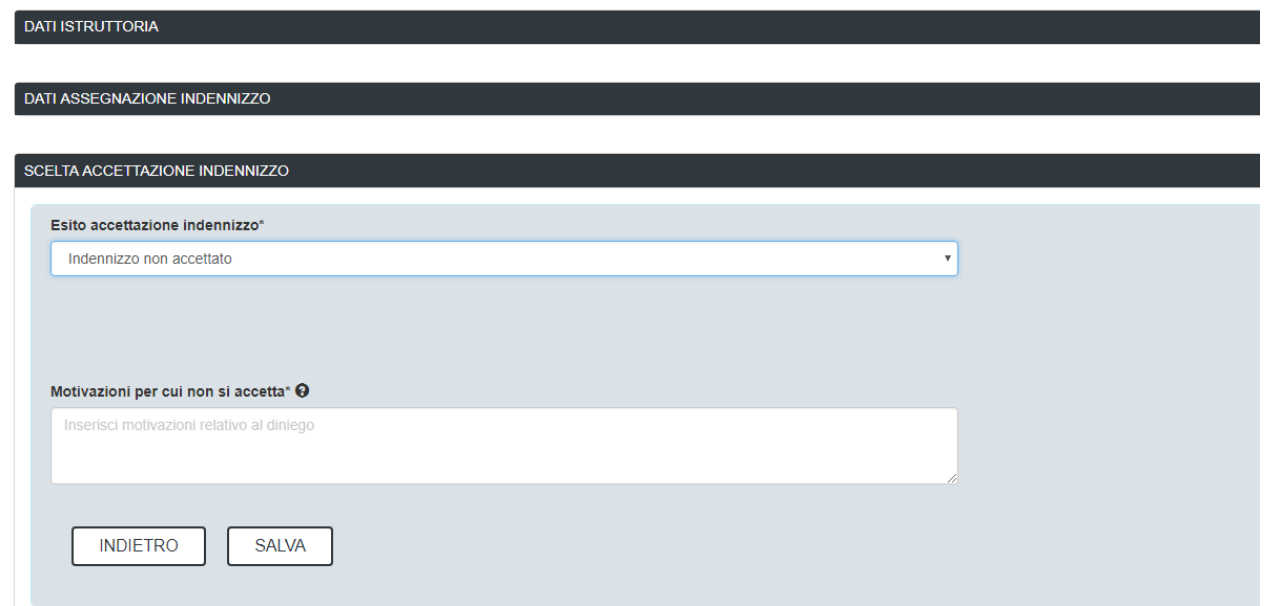

<span id="page-23-0"></span>**Figura 40\_Scelta di non accettare l'indennizzo**

## **5.6.6 Caricamento della documentazione dopo una prima non accettazione**

A seguito di non accettazione dell'indennizzo da parte del Richiedente, il Servizio competente, laddove non ritenga degne di accoglimento le motivazioni addotte dall'istante, provvederà all'invio a quest'ultimo di un atto o provvedimento successivo alla non accettazione.

Dalla notifica in questione, il Richiedente potrà entro dei termini prefissati (10 giorni), "caricare" a sistema la documentazione attestante le motivazioni della sua scelta di non accettazione, per

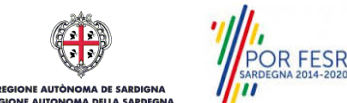

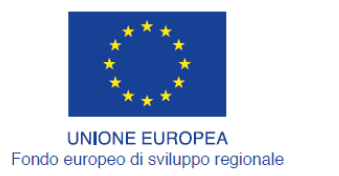

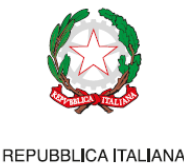

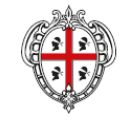

REGIONE AUTÒNOMA DE SARDIGNA REGIONE AUTONOMA DELLA SARDEGNA

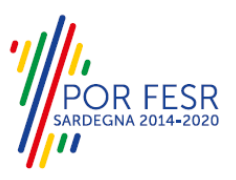

richiedere al Servizio di riesaminare la pratica al fine di rivedere, eventualmente, la somma da assegnare quale indennizzo.

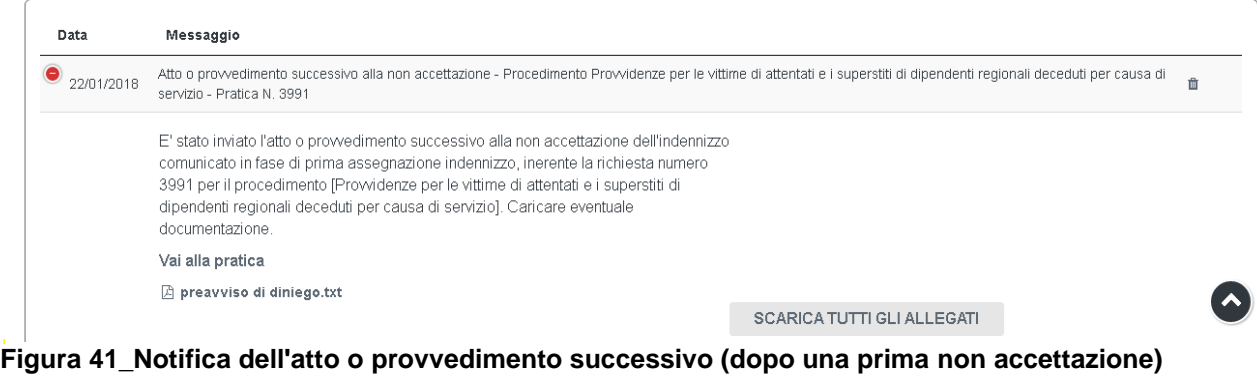

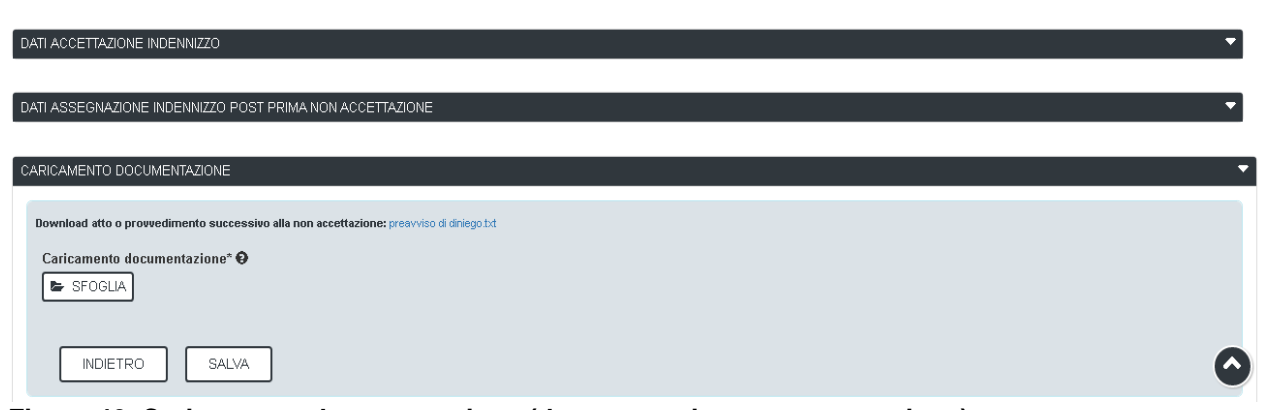

**Figura 42\_Caricamento documentazione (dopo una prima non accettazione)**

#### <span id="page-24-0"></span>**5.6.7 Scelta di accettazione o meno dell'indennizzo assegnato dopo una prima non accettazione**

Al Richiedente sarà notificata da parte del Servizio competente una comunicazione di assegnazione di indennizzo nei seguenti casi:

- Valutazione positiva della documentazione presentata dall'istante a seguito della ricezione dell'atto o provvedimento successivo ad una prima non accettazione;
	- Accettazione del ricorso gerarchico presentato dall'istante nelle fasi precedenti.

In tali casi il Richiedente avrà la possibilità di accettare l'indennizzo così quantificato e di proseguire l'iter inserendo le seguenti informazioni:

- Coordinate bancarie (IBAN) su cui effettuare il versamento dell'indennizzo
- Eventuale documentazione di chiusura indagine se non allegata precedentemente e se si è in possesso della stessa.

OR FESR

Manuale Utente\_Rimborsi ed indennizzi alle vittime di attentati enter a superiori pag. 25 di 32 di 32 di 32 di 32

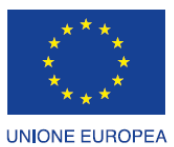

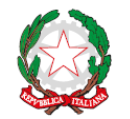

REPUBBLICA ITALIANA

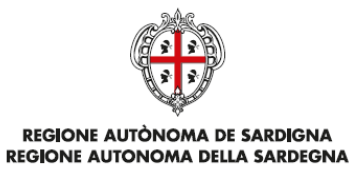

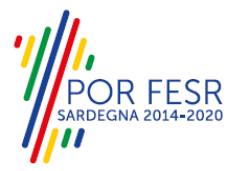

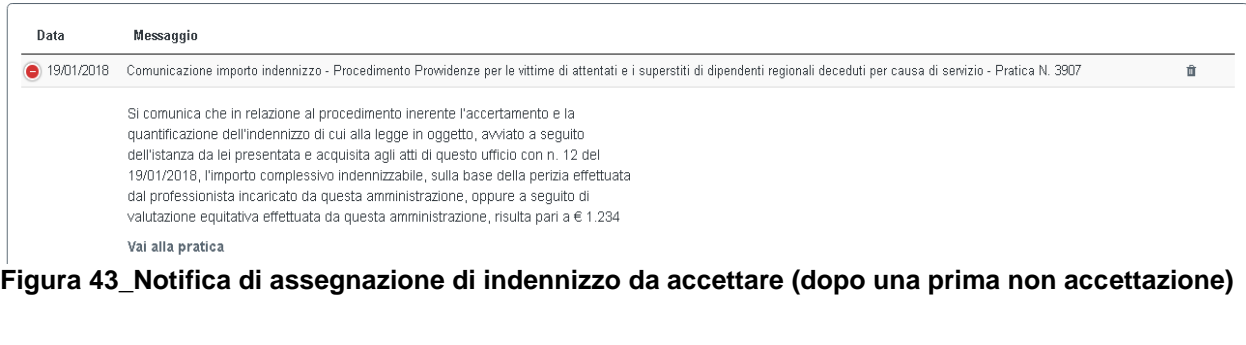

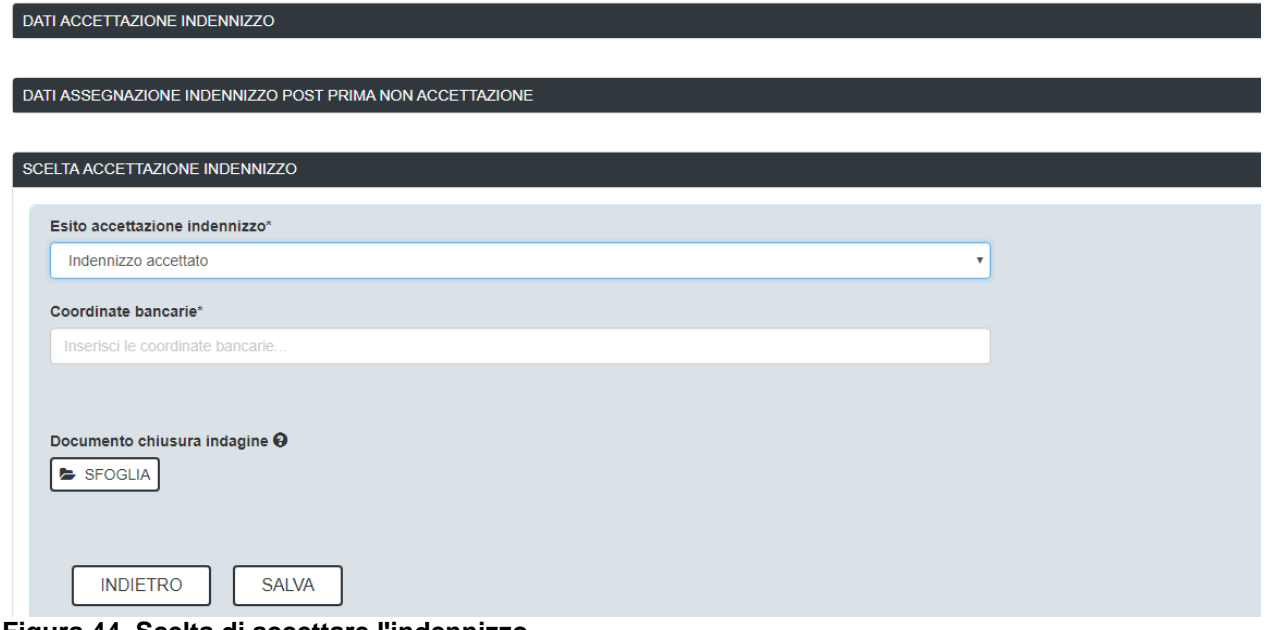

#### **Figura 44\_Scelta di accettare l'indennizzo**

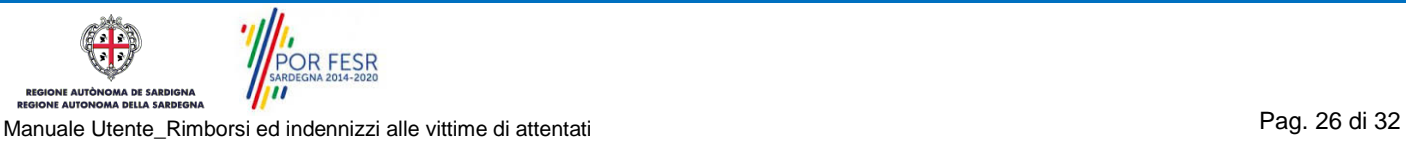

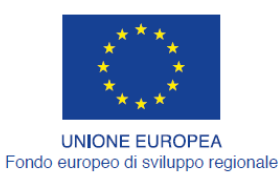

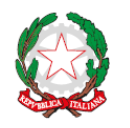

REPUBBLICA ITALIANA

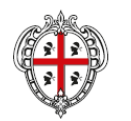

REGIONE AUTÒNOMA DE SARDIGNA REGIONE AUTONOMA DELLA SARDEGNA

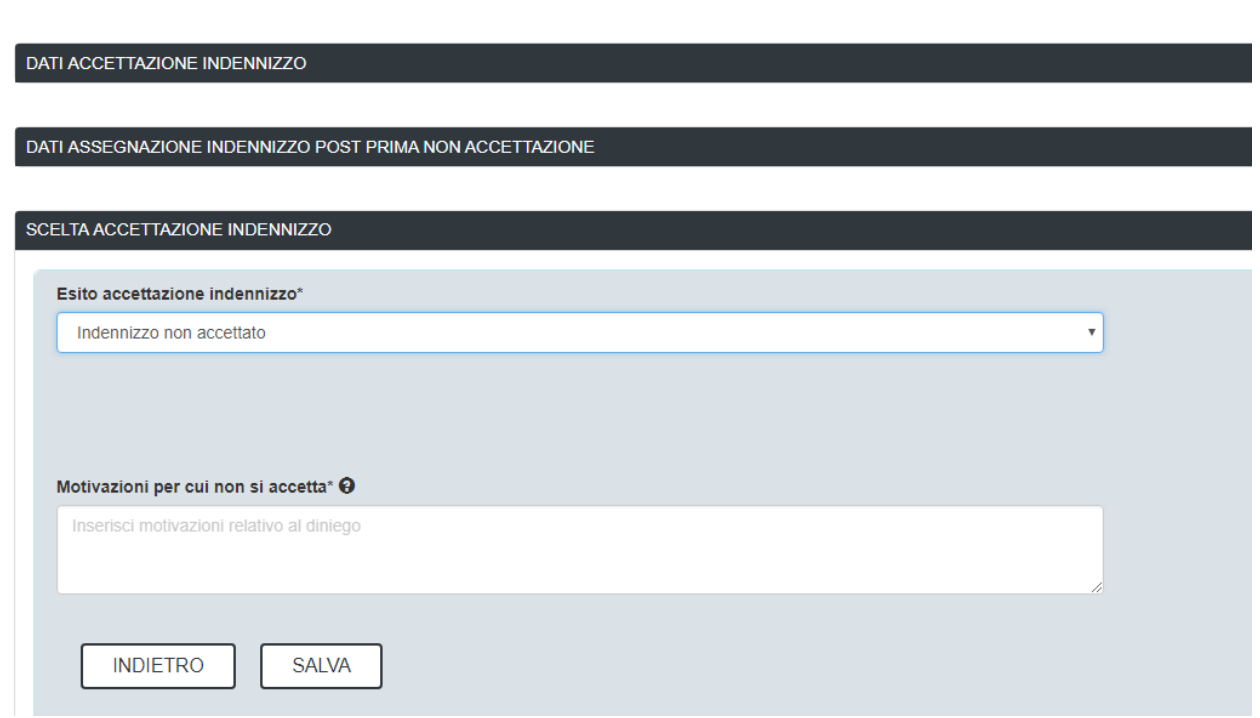

#### <span id="page-26-0"></span>**Figura 45\_Scelta di non accettare l'indennizzo**

#### **5.6.8 Richiesta revisione dei dati comunicati in fase di accettazione dell'indennizzo**

Nel caso i dati inseriti dal Richiedente all'atto dell'accettazione dell'indennizzo assegnato dall'Amministrazione competente, sia esso occorso in prima istanza o a seguito di un primo rifiuto, non fossero ritenuti corretti e per conseguenza verificabili, sarà inviata una notifica che avvisa della necessità di revisionare i dati in questione con l'indicazione del motivo di tale revisione.

La revisione potrà essere prevista per un massimo di 2 volte, dopodiché il procedimento si concluderà. Inoltre nel caso di omessa o non corretta comunicazione dei dati necessari dopo una prima revisione, il procedimento informatico può proseguire per le vie ordinarie. Qualora ad esito di queste ultime le informazioni necessarie siano comunicate dal Richiedente il procedimento proseguirà in modalità informatica.

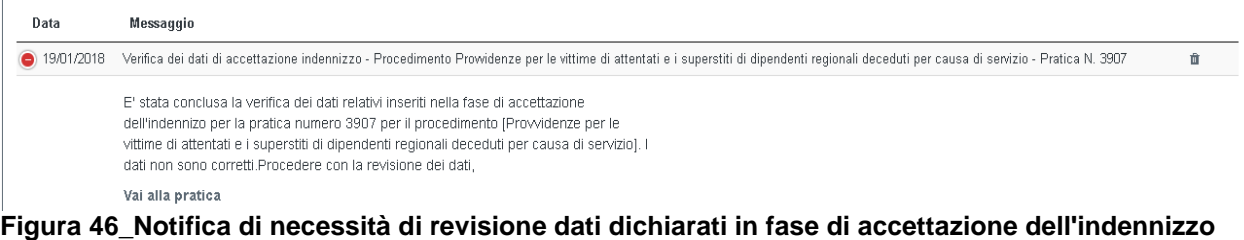

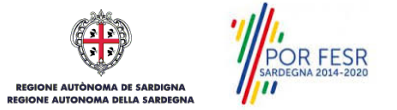

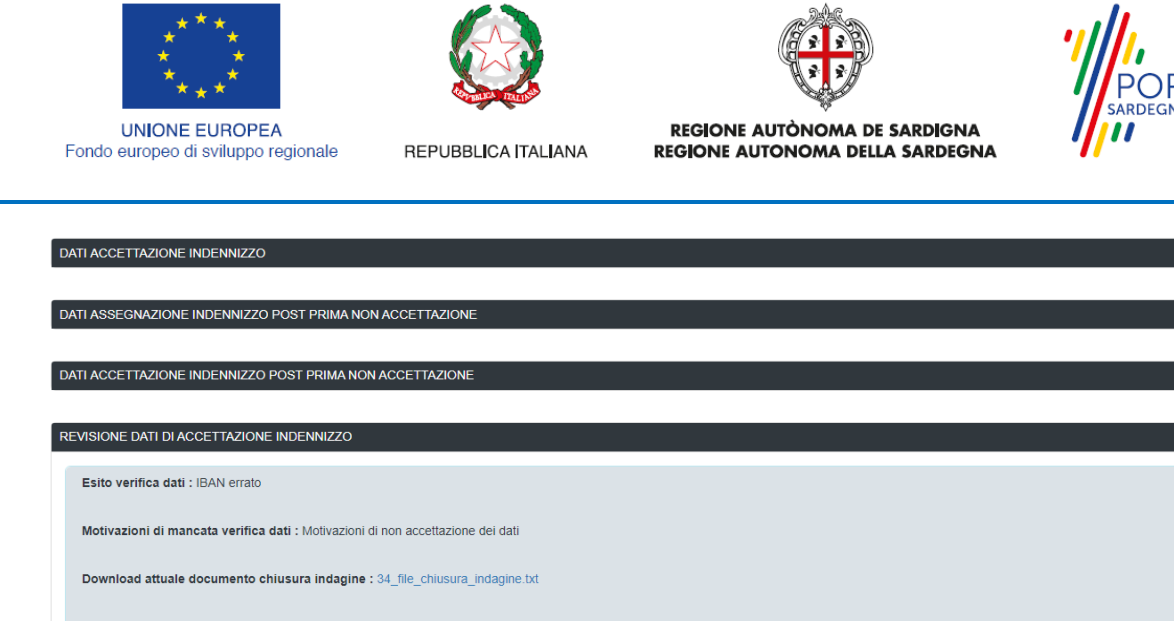

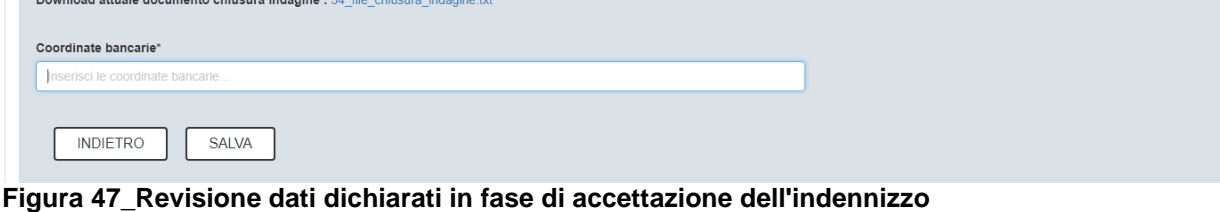

#### <span id="page-27-0"></span>**5.6.9 Notifica del caricamento della documentazione di chiusura indagine**

Il procedimento si conclude con l'assegnazione dell'indennizzo, o con il suo diniego, a seconda del risultato delle indagini condotte dall'autorità giudiziaria competente attestate nell'atto che dà conto della chiusura delle indagini preliminari (certificato della cancellaria di chiusura indagine; decreto di archiviazione, etc.)

Se da tale atto emerge che l'attentato è stato subito in relazione all'esercizio delle funzioni oppure che il medesimo si presuma tale "*quando ne sia ignoto il movente o gli autori*", il procedimento si conclude con l'assegnazione dell'indennizzo precedentemente quantificato dall'Amministrazione e accettato dall'istante. Laddove, invece, dall'atto di chiusura delle indagini emerga che non si è trattato di un atto doloso, ma solo colposo, fortuito, accidentale, etc., oppure che, pur essendo doloso, non è stato subito in relazione alle funzioni esercitate, l'indennizzo non potrà essere assegnato.

Nell'ipotesi in cui l'atto di chiusura indagine sia stato ricevuto dalla stessa Amministrazione regionale a seguito di apposita richiesta all'ufficio giudiziario competente, l'istruttore della pratica provvederà a caricare a sistema l'atto in questione. A seguito di ciò al Richiedente verrà comunicata la conclusione dell'operazione e il passaggio ai successivi step.

Laddove l'atto in questione, invece, sia stato ottenuto dallo stesso Richiedente, fruendo delle prerogative che competono alla Persona offesa dal reato nella fase delle indagini preliminari, esso potrà essere inserito a sistema in due fasi del procedimento in questione: nella fase di accettazione indennizzo, o nel caso di dati errati, nella fase di revisione dell'indennizzo post accettazione.

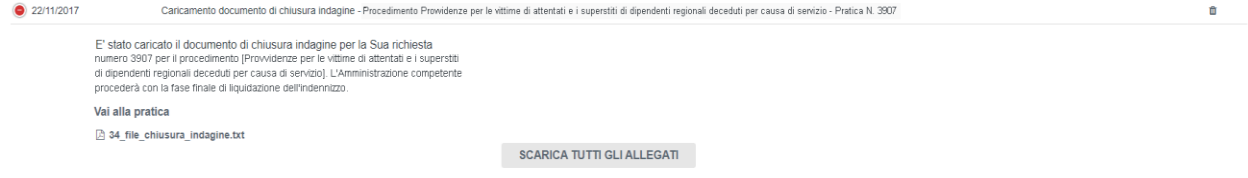

**Figura 48\_Notifica del caricamento della documentazione di chiusura indagine**

OR FESR

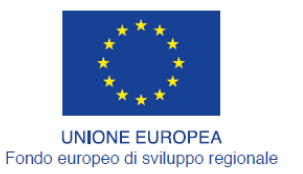

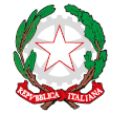

REPUBBLICA ITALIANA

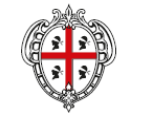

REGIONE AUTÒNOMA DE SARDIGNA REGIONE AUTONOMA DELLA SARDEGNA

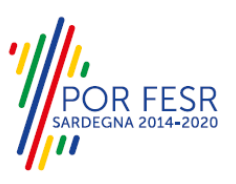

#### <span id="page-28-0"></span>**5.7 CHIUSURA DEL PROCEDIMENTO**

Il procedimento, come detto sopra, a seconda dell'esito delle indagini preliminari, si chiude o con l'adozione del provvedimento finale dell'indennizzo concesso oppure con una determinazione di diniego dell'indennizzo.

Nel primo caso al Richiedente sarà notificata la sottoscrizione da parte del Direttore di Servizio del provvedimento finale dell'indennizzo concesso, mentre nel secondo la notifica dell'atto di diniego avverrà per le vie ordinarie.

Come indicato in precedenza si precisa che, avverso ciascun atto di diniego, il richiedente, entro i termini previsti alla legge, potrà avvalersi degli strumenti di tutela sia amministrativa (es. ricorso gerarchico) che giurisdizionale (ricorso al Tribunale Amministrativo Regionale), i quali però sono procedimenti esterni a quello in esame e quindi gestiti dall'Amministrazione in via ordinaria.

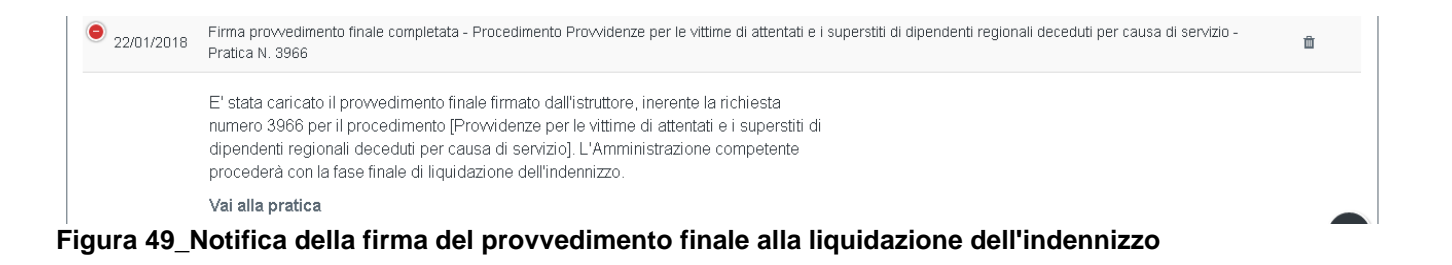

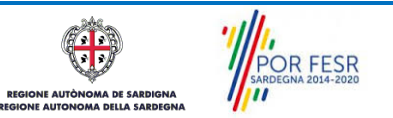

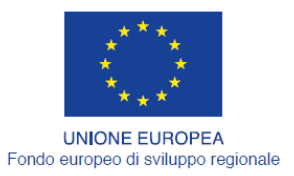

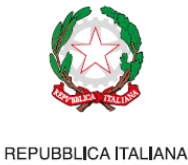

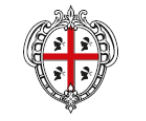

REGIONE AUTÒNOMA DE SARDIGNA REGIONE AUTONOMA DELLA SARDEGNA

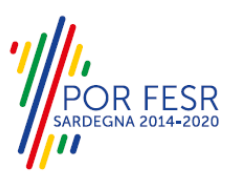

# <span id="page-29-0"></span>**6 RIFERIMENTI E CONTATTI**

Nella scheda descrittiva del procedimento **Provvidenze per le vittime di attentati e dei superstiti di dipendenti regionali deceduti per causa di servizio** è possibile consultare tutte le informazioni utili o individuare il luogo dove poterle reperire.

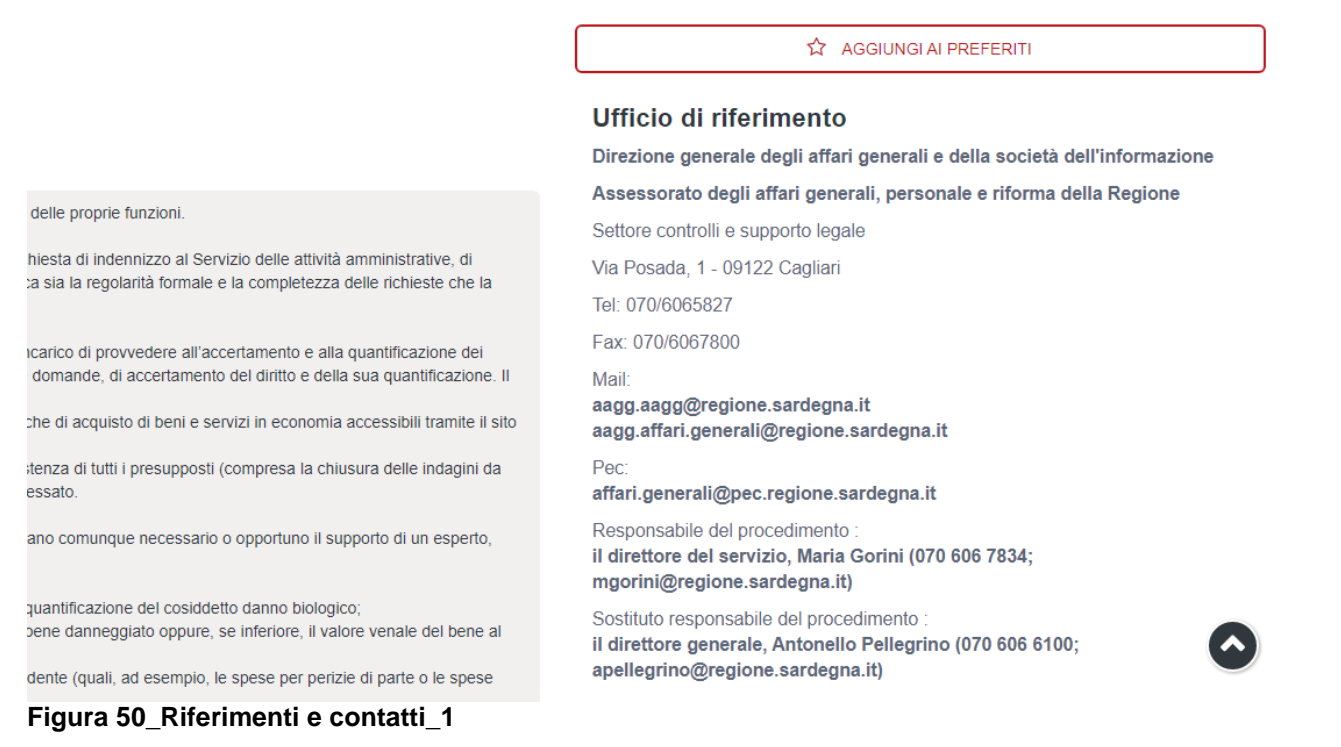

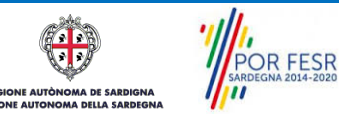

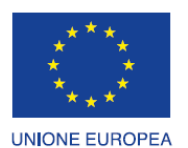

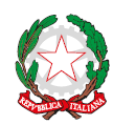

REPUBBLICA ITALIANA

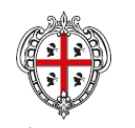

REGIONE AUTÒNOMA DE SARDIGNA REGIONE AUTONOMA DELLA SARDEGNA

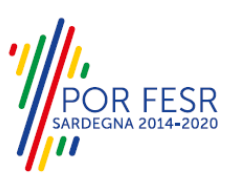

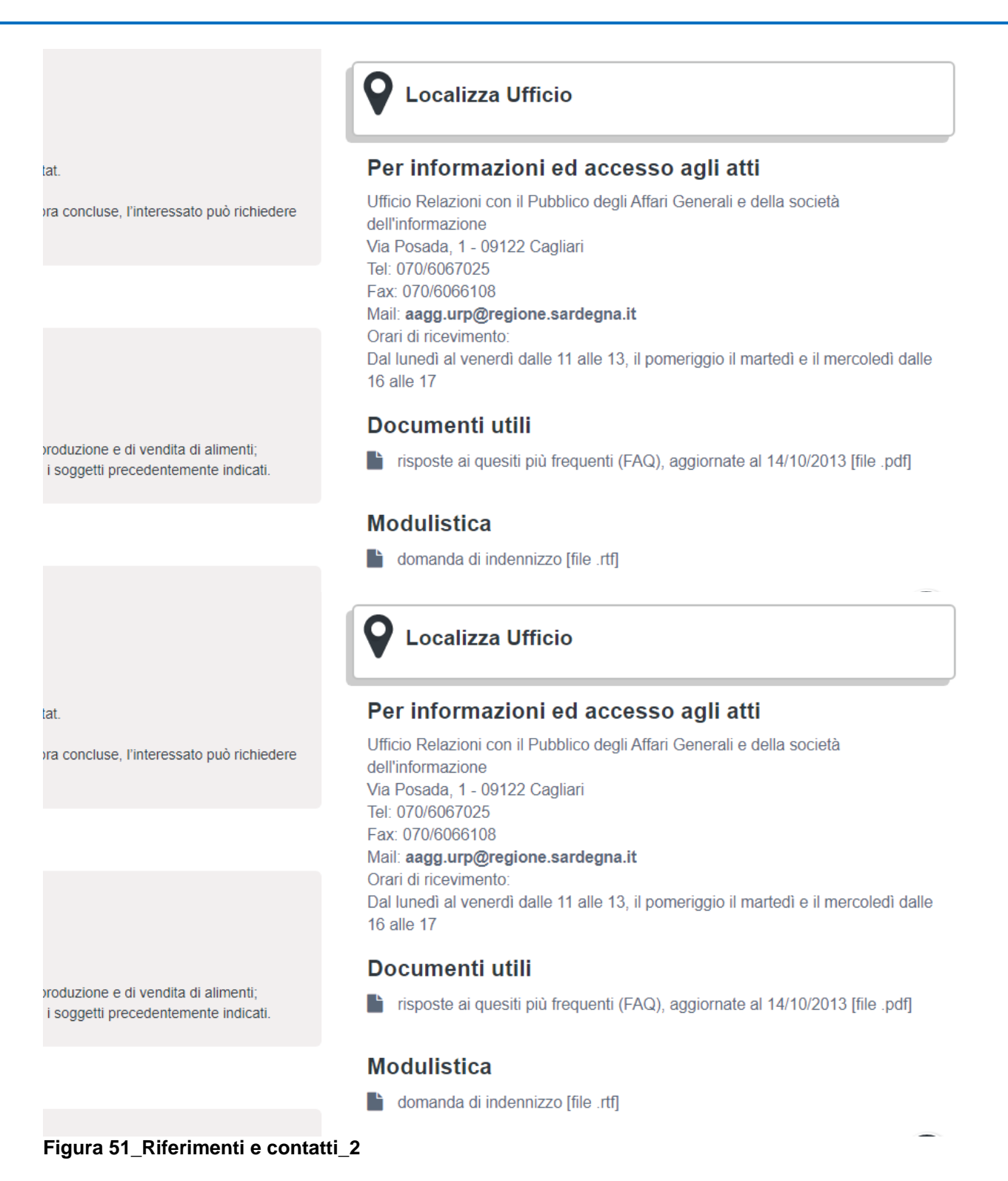

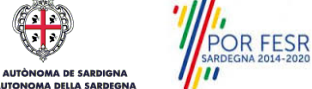

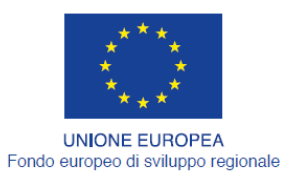

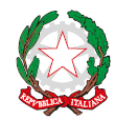

REPUBBLICA ITALIANA

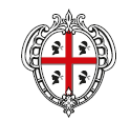

REGIONE AUTÒNOMA DE SARDIGNA<br>REGIONE AUTONOMA DELLA SARDEGNA

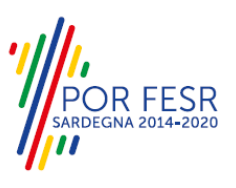

# **Normativa**

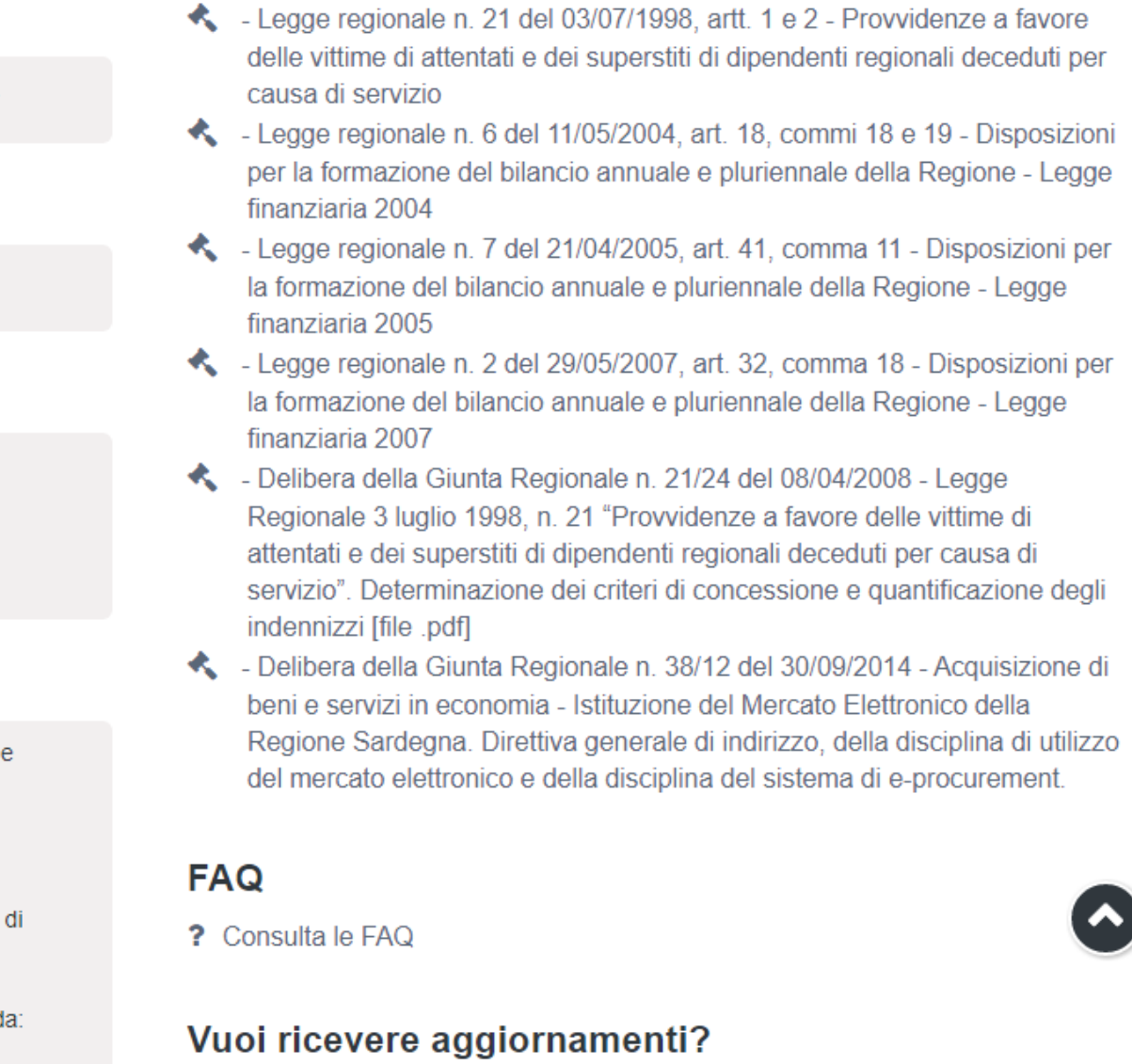

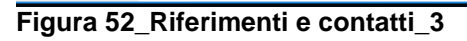

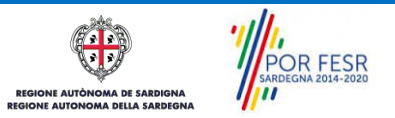